# laserfax

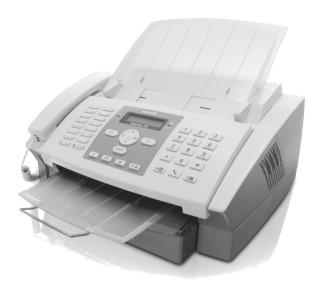

LPF 920

LPF 925

LPF 935

LPF 940

EN User Manual

# **PHILIPS**

## Dear Customer,

With the purchase of this device, you have chosen a quality PHILIPS product brand. Their device fulfils the most varied requirements for private use or in your office and business everyday.

For printing purposes, your device utilises the most up-todate laser technology. A starter cartridge is provided with the device. For this starter cartridge, you do not require any Plug'n'Print card.

You can store up to 200 entries in the telephone book of your device. Your device can store 10 different groups with up to 199 entries.

With the broadcasting key (= Broadcasting) you can add further numbers during the dialing process and send a message quickly and simply to several recipients.

You can send fax messages in different resolutions to one or more recipients or a group. You can also poll faxes and prepare documents for polling.

If you would like to make use of the lower telephone tariffs or if the recipient can be reached at some specific time only, you can send the fax at a later time (= timer function).

Five fax templates, which you can use, are stored in your device. With these templates you can quickly create, for example, a short fax note or an invitation.

Select the resolution for text and photo in order to copy documents with your machine. You can also create multiple copies.

You can send SMS messages from your machine if this service is activated for your telephone line (this function is not supported in all countries and networks). Received SMS messages can be managed with the extensive functions of the SMS menu.

You can enter text on your device and send as a fax transmission to another device (in countries and networks without SMS function).

If you want, your device can print Sudoku puzzles in four different difficulty levels with solution.

You can connect the device to your computer (PC with Microsoft Windows 2000 (SP3) · ME · XP · Vista), and can use it as a laser printer (LPF 935, LPF 940). With Scan-to-PDF scan the documents with your device and save them directly as PDF files. With the TWAIN scanner driver you can access the device and scan documents from any application which supports this standard.

Edit the telephone book entries of the device from the computer. You can exchange existing entries between the device and Microsoft Outlook or the address books of Windows.

We hope you enjoy your machine and its many functions!

### About this User Manual

With the installation guide on the following pages, you can start using your machine quickly and easily. Detailed descriptions can be found in the following sections of this user manual.

Read the entire user manual carefully. Follow all safety instructions in order to ensure proper operation of your machine. The manufacturer accepts no liability if these instructions are not followed.

Multiple models of this machine series are described in this user manual. Please note that some functions are only available with specific models.

### Symbols Used

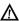

Warns about dangers for people, damage to the device or other objects as well as possible loss of data. Injuries or damage can result from improper han-

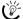

This symbol designates tips that will help you to use your machine more effectively and easily.

# **Table of Contents**

| Dear Customer,                                                                                                    | 2                          |
|----------------------------------------------------------------------------------------------------|----------------------------|
| 1 General Safety Information                                                                                               | 4                          |
| 2 Overview                                                                                                    |                            |
| Overview of the Menu Functions                                                                                             | 5                          |
| Device Overview                                                                                                    | 6<br>7                     |
| 3 Initial Operation                                                                                                    | 8                          |
| Contained in the Packing                                                                                                   |                            |
| Attaching the Document Support<br>Loading Paper                                                                            | 8<br>8                     |
| Extending the Printout and Fax Outlet Tray                                                                                 | 9                          |
| Attaching the Document Outlet Tray                                                                                         |                            |
| Connecting the Telephone Handset                                                                                           |                            |
| Connecting the Telephone Cable                                                                                             | 10                         |
| Connecting the Mains Cable                                                                                                 | 10                         |
| Initial Installation                                                                                                    |                            |
| 4 Telephone Functions                                                                                                    | 11                         |
| Making Telephone Calls on the Machine                                                                                      |                            |
| Getting outside line                                                                                                    |                            |
| Insert Dialling Pause                                                                                                    |                            |
| Dialling with the Handset Replaced                                                                                         | 11                         |
| Telephone Book                                                                                                    | 11                         |
| Groups                                                                                                    | 12<br>12                   |
| Missed Calls                                                                                                    | 12                         |
| 5 Fax                                                                                                    | 13                         |
| Sending a Fax                                                                                                    |                            |
| Manually Sending a Fax                                                                                                    |                            |
| Direct Inward Dialling or Selecting Sub-address                                                                            |                            |
| Listening while a connection is established                                                                                | 14<br>14                   |
| Broadcasting                                                                                                    | 14                         |
| Using Fax Templates                                                                                                    | 14                         |
| Fax Reception                                                                                                    | 14                         |
| Receiving Fax Manually  Deactivating Automatic Fax Printout                                                                | 15                         |
| Polling Faxes                                                                                                    | 15<br>15                   |
| Jobs                                                                                                    | 15                         |
| 6 Copier                                                                                                    | 17                         |
| Inserting Documents                                                                                                    |                            |
| Making a Copy                                                                                                    | 17                         |
| Adjusting Copies                                                                                                    | 17                         |
| ragusting copies                                                                                                    |                            |
| 7 SMS                                                                                                    | 18                         |
| <b>7 SMS</b> SMS Requirements                                                                                              | 18                         |
| 7 SMS                                                                                                    | 18                         |
| 7 SMS                                                                                                    | 18<br>18                   |
| 7 SMS                                                                                                    | 18<br>18<br>18             |
| 7 SMS SMS Requirements Sending SMS Receiving SMS Messages Reading SMS Messages Printing SMS Messages Deleting SMS Messages | 18<br>18<br>18<br>18<br>18 |
| 7 SMS                                                                                                    | 18<br>18<br>18<br>18<br>19 |

|                                                               | 20       |
|---------------------------------------------------------------|----------|
| Sudoku                                                        |          |
|                                                               | 21       |
| RequirementsInstalling the Software                           | 21       |
| Using Companion Suite                                         |          |
| Editing the Telephone Book                                    |          |
| Modifying the Settings                                        |          |
| Displaying the Toner Level                                    |          |
| Printing from Computer                                        |          |
| Scanning                                                      | 24       |
| Uninstalling the Software                                     | 25       |
|                                                               | 26       |
| Energy Saving Mode                                            |          |
| Selecting the Country                                         |          |
| Selecting the Language                                        | 26       |
| Entering the Date and Time                                    | 26       |
| Entering Your Telephone Number and Name<br>Locking the Device | 26       |
| Set Resolution                                                | 27       |
| Reducing Transmission Speed                                   |          |
| Turning Page Header On/Off                                    |          |
| Switching Transmission Report On/Off                          |          |
| Additional Fax Reception Options                              |          |
| Setting the Ring Tones                                        | 27       |
| Setting the Fax Reception Mode                                | 28       |
| Printing Lists and Help Pages                                 | 28       |
| 11 Telephone Lines and Additional                             |          |
| Devices                                                       | 29       |
| Configuring Telephone Lines and Services                      |          |
| Connecting Additional Devices                                 | 29       |
| Using Additional Telephones (Easylink)                        |          |
| 12 Service                                                    | 30       |
| Changing the Toner Cartridge                                  | 30       |
| Restart the Recharging Process                                | 31       |
| Displaying the Toner Level                                    | 31       |
| Fixing a Paper Jam                                            | 31       |
| Fixing a Document Jam                                         | 32       |
| Power Cycling                                                 | 32       |
|                                                               | 34       |
| •                                                             |          |
| • •                                                           | 37<br>27 |
| Technical Data                                                |          |
| Declaration of Conformity (DoC)                               | 38       |
| Customer Information                                          |          |

# 1 General Safety Information

Your device has been tested in conformity with standards EN 60950-1 and IEC 60950-1 and should only be operated with telephone systems and power equipment that meet these standards. The device was built exclusively for use in the indicated sales region.

Do not make any changes or settings that are not described in this user manual.

### Setting Up the Machine

The device should rest securely on a stabile, flat surface. If the device should fall, it can be damaged or can cause injury to people, especially small children. Position all cables in such a way that no one will stumble on them, thus avoiding possible injuries to persons or damage to the device itself.

The distance between the device and other devices or objects must be at least 15 centimetres; this also applies to the use of additional cordless telephones. Do not place the device in the vicinity of radios or televisions.

Lock the cover of the device completely into place when opening the device. You could be injured if the cover falls while you are working on the device.

Protect the device against direct sunlight, heat, large temperature fluctuations and moisture. Do not place the device in the vicinity of heaters or air conditioners. Observe the information on temperature and humidity in the technical data.

The device must have sufficient ventilation and may not be covered. Do not put your device in closed cabinets or boxes. Do not place the machine on soft surfaces such as tablecloths or carpets and do not cover the ventilation slits. Otherwise, the device can overheat and catch on fire.

The area in which you operate the device must be adequately ventilated, especially if the device is used frequently. Set up your device in such a way that the flow of the exhaust air stream points away from the work station.

In the event that the device becomes too hot, or if you see smoke coming from the device, you must immediately pull the power cable out of the power socket. Have your device examined by trained professionals at a technical service location. To prevent the spread of fire, open flames should be kept away from the device.

Do not plug in the device in moist rooms. Never touch the mains cable, the mains connection or the telephone socket with wet hands.

Do not allow liquids to enter into the device. Disconnect the device from the power socket if liquids or foreign objects have entered the device and have your device examined by trained professionals at a technical service location.

Do not allow children to handle the device without supervision. The packing materials should be kept out of the hands of children.

The telephone handset of the device is magnetic. Caution, small metallic objects (paper clips) may be retained if placed near or on the telephone handset.

#### **Power Supply**

Check whether the mains voltage of your device (indicated on the type label) matches the mains voltage available at the setup location. Use only the power and telephones cables supplied.

Set up your device so that the power socket is easily accessible. The device does not have an on/off button. In an emergency, disconnect your device from the power supply by pulling the power plug.

Never touch the power or telephone cable if the insulation is damaged.

Disconnect your device from the power and telephone networks during an electrical storm. If this is not possible, do not use the device during an electrical storm.

Before cleaning the surface of your device, disconnect it from the power and telephone networks. Never use liquid, gaseous or easily flammable cleansers (sprays, abrasives, polishes, alcohol).

Only clean the display with a dry, soft cloth. If the display breaks, a mildly corrosive liquid may escape. Avoid all contact with your skin and eyes.

In the event of a power failure, your device will not function; saved data is retained.

### Repairs

Should disruptions occur, follow the instructions on the display and on the error report.

Do not make any repairs to the device yourself. Improper maintenance can result in injuries or damage to the device. Only have your device repaired by an authorised service centre.

Do not remove the type label from your device; this would void the warranty.

#### Consumable Materials

Use only original consumable materials. These are available from a specialised retailer or through our order service (see back side of this user manual). Other consumable materials could damage the device or shorten its service life.

Dispose of old consumable materials according to the waste regulations of your country.

Never open a toner cartridge. If toner dust is released into the air, you should avoid allowing it to contact your skin and eyes. Store both new and used cartridges in a place where they will not come into the hands of children.

In case of a paper jam, do not forcefully remove the paper, but rather pull it gently out of the device and throw it away carefully: It is possible that the toner may not be completely set on the print-out, and toner dust could be released into the air. Do not inhale the released toner dust. Remove the toner dust from clothing or objects with cold water; hot water would only cause the toner to set.

#### Laser-Safety

Your device operates with laser beams. Only a qualified service technician should open the device and carry out service operations; otherwise there is a risk of eye injuries resulting from both visible and invisible laser radiation.

▲ Class 1 Laser Product

# Overview

## Overview of the Menu Functions

The following functions are available on your device. There are two ways in which you can call functions.

Navigating in the menu: Press OK or one of the two arrow keys ⁴/▼ to open the function menu. Page through ▲/▼ menu entries. Use **OK** to select a function. Press **C** to return to the previous menu level. Press 🕏 to close the menu and return to the starting mode.

Calling functions directly: You can call a menu function directly using the function number. Press OK and enter the appropriate function number using the numeric keypad. Confirm using OK. You will find the function number in the following list.

1 Selecting the country.....page 26

1 2 Selecting the language ......page 26

#### 1 Installation

| 1 3 Entering the date and time               | page 26                                                              |
|----------------------------------------------|----------------------------------------------------------------------|
| 1 4 Entering your telephone number and na    | ıme                                                                  |
|                                              | page 26                                                              |
| 1 5 Configuring telephone lines and services | s page 29                                                            |
| 1 6 Various settings                         | page 27                                                              |
| 17 Setting the number of rings               | page 27                                                              |
| 1 8 Setting the ring volume                  | page 27                                                              |
| 1 9 Setting the fax reception mode           | page 28                                                              |
| 2 Fax                                        |                                                                      |
|                                              |                                                                      |
| 2 1 Reducing transmission speed              | .page 27                                                             |
| <u>`</u>                                     |                                                                      |
| 2 1 Reducing transmission speed              | page 15                                                              |
| 2 1 Reducing transmission speed              | .page 15<br>.page 15                                                 |
| 2 1 Reducing transmission speed              | .page 15<br>.page 15<br>.page 14                                     |
| 2 1 Reducing transmission speed              | .page 15<br>.page 15<br>.page 14<br>.page 27                         |
| 2 1 Reducing transmission speed              | .page 15<br>.page 15<br>.page 14<br>.page 27<br>.page 15             |
| 2 1 Reducing transmission speed              | .page 15<br>.page 15<br>.page 14<br>.page 27<br>.page 15<br>.page 27 |

#### 3 SMS

### (Function is not supported in all countries and networks)

| 3 1 Sending SMS          | page 18                   |
|--------------------------|---------------------------|
| 3 2 Reading SMS          | page 18                   |
| 3 3 Deleting SMS         | page 19                   |
| 3 4 Printing SMS         | page 18                   |
| 3 5 Settings for sending | and receiving SMSpage 19  |
| 3 6 Changing transmitt   | ing and receiving numbers |

.....page 19

### 4 Lists and Reports

| 4 1 List of the available functions page 28 |
|---------------------------------------------|
| 4 2 Printing fax journal page 28            |
| 4 3 Printing the telephone book page 28     |
| 4 4 Printing the settings page 28           |
| 4 5 Printing the jobs list page 16          |
| 5 Jobs                                      |
| 5 1 Immediate job execution page 16         |
| 5 2 Changing a jobpage 16                   |
| 5 3 Deleting a jobpage 16                   |

| 6 Miscellaneous                      |      |    |
|--------------------------------------|------|----|
| 6 1 Locking the device               | page | 26 |
| 6 2 Installing a new toner cartridge | page | 31 |
| 6 8 Sudoku                           | page | 20 |
|                                      |      |    |

**5 4** Printing a job ...... page 16 5 5 Printing the jobs list ...... page 16

# **Printing Help Pages**

### **Printing the Functions List**

You can also print the functions list by pressing i, 1 and OK.

## **Printing the Telephone Book**

You can also print the telephone book by pressing i, 4 and OK.

## **Printing the Fax Templates**

You can also print the fax templates by pressing i, 8 and OK.

#### **Printing Fax Journal**

You can also print the fax journal by pressing i, 3 and OK.

## Printing the Job List

You can also obtain a print-out of the jobs list by pressing **i**, **6** and **OK**.

# Sudoku: Printing a Game

You can also print a new Sudoku by pressing i, 7 and OK.

## Printing the List of Settings

You can also print the list of settings by pressing i, 5 and OK.

Overview 5

## **Device Overview**

- 1 Cover
- 2 Document support
- 3 Document feed slot
- 4 Document guide
- **6** Panel with display
- 6 Document outlet
- 7 Printout and fax outlet (extendable)
- **3** Paper tray
- **9** Slot for the Plug'n'Print card
- **1** Telephone handset with spiral cable (LPF 925, LPF 935)

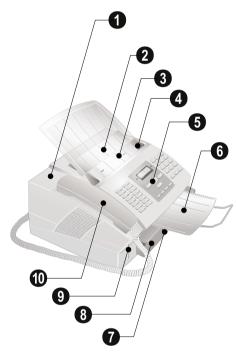

1 Toner cartridge

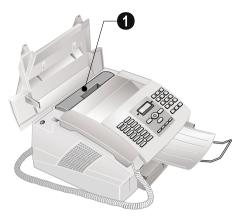

### Connections on the Rear Side

- **② EXT**-Socket—Connection socket for additional devices
- **3 LINE**-Socket—Connection socket for telephone cable
- 6 Mains cable socket

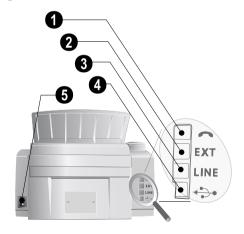

## **Panel with Display**

Keys (**A—Z**)—Telephone book register: Calling up telephone book entries / entering letters. Entering capital letters by pressing and holding 
☐ button. Entering a space using ☐. Entering a break using ☐.

@...—Entering special characters (punctuation marks and symbols). Select the entries with  $^{\blacktriangle/\blacktriangledown}$ . Confirm with

**â...**—Entering language specific special characters (special letters). Select the entries with △**v**. Confirm with **OK** 

☐—Shift key: entering capital letters / in combination with other keys: calling additional functions

**A-Z** ☐—Calls up telephone book functions

Red lamp  $\triangle$ —If the lamp flashes, please read what is indicated on the display

Green Lamp [J] ——It flashes whenever an SMS message has arrived or when a document is waiting to be retrieved from the fax memory.

⊕—Function abort / return to the starting mode / documents eject

**C**—Returning to the previous menu level / deleting individual digits

▲/▼—Calling the menu functions / navigation within the menu / selecting options / moving the cursor

**OK**—Calling the menu functions / confirming input

◆—Start a fax transmission or fax reception

**COPY**—Press twice: making copies automatically. Press once: adjusting copies

i—Print list of functions, jobs, settings / printing fax journal or telephone book / Sudoku: printing a game / printing the fax templates

Calling up the SMS menu (function is not supported in all countries and networks) / in countries and networks without SMS function: calling up Text2Fax sending

• Sending to multiple recipients (= Broadcasting): Sending fax or SMS message to multiple recipients

**F** ■ Setting higher resolution for faxes and copying (NORMAL, ■ FINE, ■ SFINE, ■ PHOTO)

Numeric keys (0-9)—Entering digits

← List of the last ten numbers dialled (= redialling list)

and Co -List of last ten callers (= caller list)

R2—Insert short line interruption (Hook Flash) as office index on PABX or for calling special functions in the public telephone network (PSTN)

and RP—Inserting dialling pause

## Symbols on the LCD Display

F-SFINE resolution configured

**■**—**PHOTO** resolution configured

FINE resolution configured

► Incoming calls during absence (function is not supported in all countries and networks)

☐—Incoming SMS messages (function is not supported in all countries and networks)

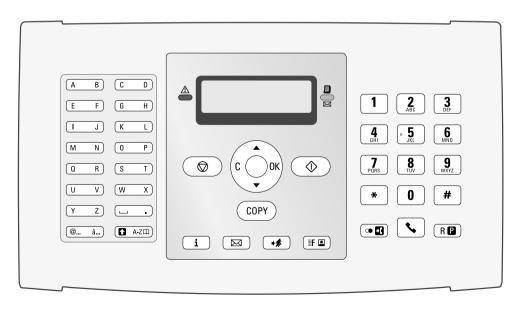

Overview 7

# 3 Initial Operation

# Contained in the Packing

- 1 Device
- 2 Telephone handset (LPF 925, LPF 935)
- 3 Spiral cable for telephone handset (LPF 925, LPF 935)
- 4 Document support
- **6** Paper tray
- 6 Document outlet tray
- 7 Mains cable with plug (country-specific)
- 8 Telephone cable with plug (country-specific)
- 9 Starter cartridge

User manual with installation guide (not depicted) Installation-CD (LPF 935, LPF 940) (not depicted)

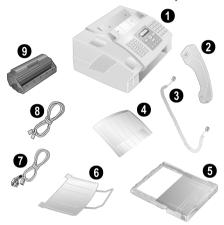

If one of the parts is missing or damaged, please contact your retailer or our customer service.

# **Attaching the Document Support**

Insert the document support into the two openings in the cover. The document support should snap securely into place.

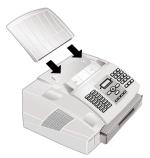

# **Loading Paper**

⚠ **Initial operation:** Please remove the protective cardboard from the paper tray before loading paper and replacing the paper tray into the device.

Before you can receive documents or make copies, you must load paper into the device. Please use only appropriate paper in standard format **A4 · 210 × 297 millimetre** · preferably80 g/m<sup>2</sup>. Follow the specifications in the technical data.

Separate the paper sheets by fanning them out, then align them by tapping edge of the stack lightly against a flat surface. This will prevent several sheets of paper from being drawn in all at once.

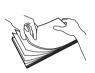

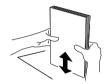

- 1 Remove the cover from the paper tray.
  - ⚠ Initial operation: Please remove the protective cardboard from the paper tray before loading paper and replacing the paper tray into the device.
- 2 Put in only as much paper as will fit under the raised limit markers on the upper edge of the paper tray (see also the drawings on the cover of the paper tray). You can load up to 250 sheets.

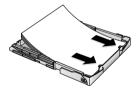

If you would like to print on an input sheet (for example, forms or stationery), place the input sheet face down in the paper tray, with the top of the page toward the rear.

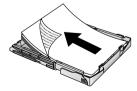

Forms that have been printed out by a laser printer er are not suitable for further printing. This can lead to a paper jam.

**3** Press the paper down until the lever (**A**) snaps into place at the rear of the paper tray.

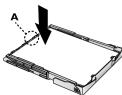

**4** Place the cover back on the paper tray. Push the paper tray into the device all the way to the stopping point.

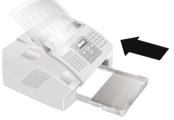

⚠ Do not pull out the paper tray while the device is in the process of printing. This can lead to a paper jam.

# Extending the Printout and Fax Outlet Tray

Pull the print-out and fax outlet tray out of the paper tray cover.

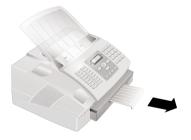

# Attaching the Document Outlet Tray

Insert the document outlet tray into the two openings under the operation panel.

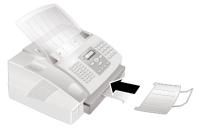

# Connecting the Telephone Handset

(LPF 925, LPF 935)

Plug one end of the spiral cable into the socket on the telephone handset. Insert the other end into the socket designated with the symbol.

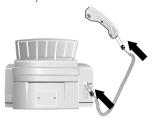

# **Inserting Starter Cartridge**

Before you can receive documents, make copies, or print, a toner cartridge must be inserted into the device. For this reason, a starter cartridge is supplied with the device. The toner level memory for this starter cartridge was set at the factory. The starter cartridge need not be updated with a Plug'n'Print card. For each additional toner cartridge that you insert into your device, you must update the toner level memory with the Plug'n'Print card provided.

**1** Open the cover by taking hold of **both** document guides and tipping the cover backward.

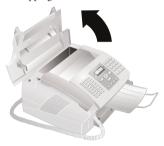

Λ

Never open a toner cartridge. If toner dust is released into the air, you should avoid allowing it to contact your skin and eyes. Do not inhale the released toner dust. Remove the toner dust from clothing or objects with cold water; hot water would only cause the toner to set.

- 2 Take the new toner cartridge from the package.
- 3 Remove the black protective foil and other packaging material, but do not yet remove the protective strip from the cartridge.
- 4 Shake the new toner cartridge back and forth several times in order to distribute the toner evenly, thereby improving the print quality.

Initial Operation 9

**5 Only after** completely pull off the protection strip located on the left side of the cartridge.

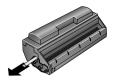

 $\triangle$ 

Once you have removed the protection strip, do not shake the toner cartridge any more. Otherwise, it is possible that toner dust will be released into the air.

6 Place the toner cartridge into your device. The cartridge should snap securely into position.

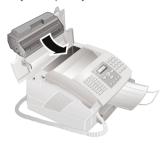

7 Close the cover. Make sure that the cover snaps securely into position on both sides.

# **Connecting the Telephone Cable**

Your device is an analogue fax device (Group 3). It is not an ISDN device (Group 4), and therefore it cannot be operated directly on an ISDN connection. In order to do this, you need either an analogue adapter or a connection for analogue terminals.

Connect the telephone cable to the device by inserting it in the socket designated with **LINE** (RJ-11-Connector). Insert the telephone plug into your PTT line socket.

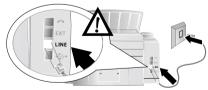

If you connect your device as extension to a telephone system, you must set it for working as an extension (also see Chapter "Telephone connections and additional devices, page 29).

# Connecting the Mains Cable

Check whether the mains voltage of your device (indicated on the type label) matches the mains voltage available at the setup location.

Insert the mains cable into the connection located on the rear side of the device. Connect the mains cable to the electrical socket.

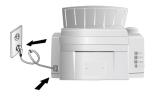

#### Initial Installation

After you connect your device to the mains, the initial installation commences.

## Selecting the Country

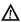

Always set the country in which you are operating the machine. Otherwise, your machine is not adapted to the telephone network. If your country is not included in the list, you must select a different setting and use the correct telephone cable for the country. Consult your retailer.

- 1 Press OK.
- Use <sup>4</sup>/▼ to select the country in which you are operating the device.
- Confirm twice with OK.

### **Entering Number**

Your name and number are added together with date, time and page number at the top edge of each fax transmission (= header).

1 Enter your number.

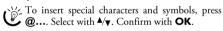

You can move the cursor using **△/v**. Use **C** to delete individual characters.

2 Confirm with OK.

## **Entering Name**

**1** Enter the name using the keys (**A—Z**).

Enter capital letters by pressing and holding button. You can enter special characters using ...

To insert special characters and symbols, press @.... Press â... to insert language specific special characters. Select with △/▼. Confirm with OK.

You can move the cursor using △/▼. Use **C** to delete individual characters.

2 Confirm with OK.

### **Entering the Date and Time**

- 1 Enter the date (two digits for each field), for example 3 1 0 5 2 5 for May 31th, 2025.
- **2** Enter the time, e.g. **1 4 0 0** for 2 pm.
- 3 Confirm with OK.

# 4 Telephone Functions

(LPF 925, LPF 935)

For information on how to connect additional telephones and which functions are available to you, please refer the chapter on Telephone Connections and Additional Devices, Page 29.

# Making Telephone Calls on the Machine

Dial the desired telephone number. There are multiple ways to do this. Then lift up the handset.

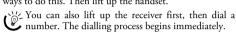

**Manual dialling:** Dial the desired telephone number with the number pad.

**Telephone book register:** with the keys (**A—Z**) you can access entries saved in the telephone book. Enter the initial letters or the name of the desired entry. Your device will show you the telephone book entries for the corresponding letters. Select an entry using **△**/**v**.

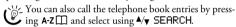

The function Search works even while you are conversing on the telephone.

If you are loading entries from the telephone book, it is possible to edit the numbers after you have loaded them. For example, you can add or delete prefixed numbers or direct dial numbers.

**Redial list:** Press  $\bigcirc$   $\blacksquare$ . Use  $\checkmark$  to select an entry from the list of the dialled numbers.

**Calling List:** Press  $\blacksquare$  and  $\bigcirc$   $\blacksquare$ . Use the  $\blacktriangle/\blacktriangledown$  to select an entry from the list of callers.

For this function to work, the caller line identification (CLIP) must be activated for your telephone connection (country and network dependent). The number and name will not be shown if the caller suppresses his number.

# **Getting outside line**

Private branch exchanges (PABX) are typical in many offices and some households. You must dial an outside line access code in order to get a connection to the public telephone network (PSTN) from a PABX.

Enter the outside line access code with which you reach the public telephone network before you enter the desired number or select a stored entry. The outside line access code is usually  $\boxed{\textbf{0}}$ .

In rare cases, the outside line access code may be a different number or a two-digit number. For older telephone systems, the outside line access code can be R (= Flash). Press R to enter this outside line access code. If the connection to the public telephone network is not possible, contact your telephone system supplier.

If you operate your device permanently at an extension, store the outside line access code with the 15 function (see page 29).

## **Chain Dialling**

You can combine and edit manually entered digits and saved entries, before the dialling process starts. If you have saved, for example, the telephone number prefix of an inexpensive telephone service provider (call-by-call) as a telephone book entry, select this entry and manually enter the subsequent telephone number or select another saved entry.

## **Insert Dialling Pause**

It may be necessary to insert a dial pause in telephone number, for example, for a direct-inward dialling number, a sub-address or in a long distance number. Press and R. The second part of the number is dialled only after a short pause.

# Dialling with the Handset Replaced

Press \( \subseteq \) to dial without lifting up the handset. You will hear the dial tone from the loudspeaker; the dialling process will commence immediately.

# **Telephone Book**

Press i, 4 and **OK** to print a list of all saved entries and groups in the telephone book.

Call the telephone book functions using A-Z : You can store new entries, search for entries as well as set and edit groups. You can save up to 200 entries in the telephone book of your device.

You can move the cursor using \*\vec{v}. Use **C** to delete individual characters. Press **O** to close the menu and return to the starting mode.

## **Saving Entry**

- 1 Press A-Z□.
- 2 Using A/▼ select ADD NAME.
- Confirm with OK.
- **4** Enter the name using the keys (**A—Z**).
  - Enter capital letters by pressing and holding button. You can enter special characters using ...

To insert special characters and symbols, press @.... Press â... to insert language specific special characters. Select with ⁴/▼. Confirm with OK.

- 5 Confirm with OK.
- 6 Enter the number using the number pad.
- 7 Confirm with OK.
- 8 Select the speed for fax transmissions to this recipient. Normally you can select the highest speed. Set a lower transmission speed if you are sending faxes into networks with poor line quality.
- **9** Confirm with **OK**. The entry is saved.

ΕN

#### **Edit Entry**

- 1 Press A-Z □.
- 2 Using **\**/▼ select MOD IFY.
- Confirm with OK.
- 4 Enter the initial letters or select the entry you would like to change with <sup>▲</sup>/▼.
- 5 Confirm with OK.
- 6 Change the stored name, the number and the transmission speed.
- **7** Confirm the changes by pressing **OK**.

## **Deleting an Entry**

- 1 Press A-Z □.
- 2 Using **△**/▼ select CANCEL.
- 3 Confirm with OK.
- 4 Enter the initial letters or select the entry you would like to delete with <sup>▲</sup>/▼.
- 5 Confirm with OK.
- 6 Confirm the deletion with **OK**.

# **Groups**

You can combine several telephone book entries into a group. A message is sent to all members of this group in succession. Your device can store 10 different groups with up to 199 entries.

## **Creating Group**

- 1 Press A-Z □.
- 2 Using **△/▼** select ADD LIST.
- **3** Confirm with **OK**.
- **4** Enter a name for the group.
- 5 Confirm with OK.
- 6 Press A-Z 

  and add entries from the telephone book. Enter the initial letters or select using 

  √▼.
- 7 Confirm with OK.
- **8** Press **A-Z** ☐ and add additional recipients to the group.
- **9** Press **OK** to end the input.
- **10** Enter a group number from **1** to **9**.
- 11 Confirm with **OK**. The group is now saved.

#### **Edit Group**

- 1 Press A-Z Ⅲ.
- 2 Using **△/**▼ select MOD IFY.
- 3 Confirm with OK.
- **4** Using **△/**▼ select the group you would like to edit.
- 5 Confirm with OK.
- 6 If necessary, enter a new name for the group.
- Confirm with OK.
- 8 You can delete or add entries. Use C to delete individual recipients. Press A-Z ☐ to add a recipient from the telephone book.
- Confirm with OK.

- 10 If necessary, enter a new number for the group.
- 11 Confirm with OK.

## **Deleting a Group**

- 1 Press A-Z□.
- 2 Using **△**/▼ select CANCEL.
- Confirm with OK.
- **4** Select the group that you would like to delete.
- 5 Confirm with OK.
- 6 Confirm the deletion with OK.

# Calling Line Identification (CLIP) (Function is not supported in all countries and networks)

The number of an incoming call appears on the display. For this function to work, the Calling Line Identification Presentation (CLIP) must be activated for your telephone connection. Enquire with your telephone company. Caller Line Identification may be associated with a fee.

If the Caller Line Identification does not work even though the function is activated for your telephone connection, check if you have set the correct country (also see Chapter Settings, page 26)

#### Missed Calls

If you receive a telephone call during your absence, the symbol **\$\frac{1}{3}\$** will appear. The caller's number will appear in the display. Your device will store the telephone numbers of the last 10 calls.

- 1 Press 1 and C 1.
- 2 Use the ▲/▼ to select an entry from the list of callers. New entries are marked with a star \*.
- 3 To call back, pick up the handset.
  - If the number of the rings has been set to Ø with function 17, then the telephone numbers of callers who have directed their calls to additionally connected telephones are not shown.

# 5 Fax

Press i, 3 and **OK** to print the fax journal of the last 30 transmissions.

⚠ Do not insert any documents into the machine that...

... are wet, have been edited with correction fluid, are soiled or have a coated surface.

... are written on with a soft pencil, with paint, chalk or charcoal.

... originate from newspapers or magazines (printing ink).

... are held together with office or notebook staples or with tape or glue.

... are pasted with note papers.

... are creased, crumpled or torn.

As much as possible, use fax documents printed with darker coloured text (black or dark-blue). Yellow, orange and green are not suitable.

## Sending a Fax

Use documents with size  $\mathbf{A4 \cdot 210 \times 297}$  millimetres with  $60-90\,\mathrm{g/m^2}$ . Do not use any documents that are smaller than  $\mathbf{A4}$ . You can insert up to  $\mathbf{20}$  documents at a time.

The contrast setting is automatically adjusted to the document. If you would like to specify the contrast yourself, use function 24 Sending Fax Later (page 14).

1 Insert the documents face down into the document feeder. The lower most document will be fed in first. You can insert up to 20 documents at a time.

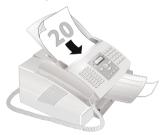

2 Push the document guide inwards, so that it lies level on the documents.

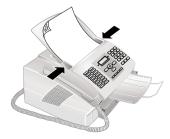

- Press to eject the documents without sending them.
- 3 Set the desired resolution. You can choose between **NORMAL** (for documents without special features), **■/FINE** (for texts with small print or drawings), **■/FINE** (for documents with many details) und **■/PHOTO** (for photos). Press **■** . The symbol of the selected resolution appears in the display.
  - With function 16, you can select the default resolution setting (also see chapter Set Resolution, page 27).
- **4** Dial the desired number. There are several ways to do this:
- 5 Press ◆.

If the subscriber is busy, the device dials the number again after some time. Press ♥, in order to cancel the transmission process. After the transmission, the machine prints out a transmission report depending on the settings.

**Manual dialling:** Dial the desired telephone number with the number pad.

**Telephone book register:** with the keys (**A—Z**) you can access entries saved in the telephone book. Enter the initial letters or the name of the desired entry. Your device will show you the telephone book entries for the corresponding letters. Select an entry using ♣/▼.

You can also call the telephone book entries by pressing A-Z □ and select using A/▼ SEARCH.

The function Search works even while you are conversing on the telephone.

If you are loading entries from the telephone book, it is possible to edit the numbers after you have loaded them. For example, you can add or delete prefixed numbers or direct dial numbers.

**Redial list:** Press **Co of .** Use **△/v** to select an entry from the list of the dialled numbers.

**Calling List:** Press  $\bigcap$  and  $\bigcap$   $\bigcap$ . Use the  $\triangle \setminus \nabla$  to select an entry from the list of callers.

For this function to work, the caller line identification (CLIP) must be activated for your telephone connection (country and network dependent). The number and name will not be shown if the caller suppresses his number.

# Manually Sending a Fax

- 1 Insert the document.
- 2 Enter the desired number using the numeric keypad or select a saved entry.
- 3 Press \
- 4 Press ◆.

Fax 13

## **Direct Inward Dialling or Select**ing Sub-address

You can send a fax to a direct-inward dialling number or a sub addressor or call from a direct-inward dialling number or sub address - for example to use a certain service of a fax database provider. For this purpose, attach the direct-inward dialling number or sub address with a short dialling pause to the fax number.

- 1 Enter the desired number using the numeric keypad or select a saved entry.
- 2 Press 1 and RP.
- **3** Enter the direct-inward dialling number or sub address.
- **4** Press **♦**. The direct-inward dialling number or sub address is dialled only after a short pause.

## Listening while a connection is established

You can listen while a connection is established, for example if a fax transmission constantly fails.

Enter the desired number using the numeric keypad or select a saved entry. Press .

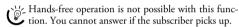

## **Broadcasting**

You can send one fax to multiple recipients in succession.

## **Entering Recipients Individually**

- 1 Insert the document.
- **2** Enter the desired number using the numeric keypad or select a saved entry.
- 3 Press → ...
- 4 Enter the next telephone numbers. Between the individual recipients, press \*\* You can enter up to 10 recipients.
- **5** Press **♦**. The device transmits the fax message successively to all recipients.
  - You can interrupt the process at any time, by pressing **©**.

## Sending a Fax to a Group

- 1 Insert the document.
- **2** Enter the initial letters or select a group using  $\triangle/\nabla$ .
  - You can also call the groups by pressing A-Z□ and select using 4/▼ SEARCH.
- **3** You can enter additional groups or individual numbers.
- 4 Enter the next telephone numbers. Between the individual recipients, press \*\* You can enter up to 10 recipients.
- **5** Press **♦**. The device transmits the fax message successively to all recipients.
  - You can interrupt the process at any time, by 🗸 pressing 🛇 .

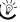

If your machine cannot reach a recipient, the fax message is sent to the other recipients. After the machine has called all recipients, it once again dials the numbers that previously could not be reached.

# Sending Fax Later (= Timer Func-

If you would like to make use of the lower telephone tariffs or if the recipient can be reached at some specific time only, you can send the fax at a later time - within 24 hours.

- Insert the document.
- 2 Press **OK**, **2 4** and **OK**.
- 3 Enter the desired number using the numeric keypad or select a saved entry.
  - You can enter further recipients. Between the individual recipients, press 👬 .
- 4 Confirm with OK.
- **5** Enter the time, at which the document should be transmitted, e.g. **1 4 0 0** for 2 pm.
- 6 Confirm with OK.
- 7 Using **△/**▼, select the desired contrast.
- **8** Confirm with **OK**. After a short warm up phase, the device will read the document into the memory and will send out the fax at the specified time.
- ' To cancel a scheduled fax transmission, simply delete the document from the jobs list (also see chapter Jobs, page 15).

# Using Fax Templates

You can also print the fax templates by pressing i, 8 and OK.

Five fax templates, which you can use, are stored in your device. With these templates you can quickly create, for example, a short fax note or an invitation.

- 1 Press **OK**, 2 9 and **OK**.
- 2 Use ♣/▼ to select the template you would like to print.
- **3** Confirm with **OK**. The device prints the template.
- Fill the template and send it to the desired recipient per fax

# Fax Reception

The built-in fax switch of your device distinguishes between fax messages and telephone calls. You have different options available (also see chapter Setting the Fax Reception Mode, page 28).

If you have not changed the factory settings, received faxes will be printed out automatically. If there is no paper or toner in your device, the device will store incoming fax transmissions in its memory. The green lamp 11 on the panel will flash whenever there is a fax present in the memory. After you have loaded paper into the device or inserted a new toner cartridge, the saved messages are printed.

The fax memory can store up to 100 pages (LPF 920, LPF 925, LPF 935) or 400 pages (LPF 940). Follow the specifications in the technical data.

A If the message memory is full, no additional messages can be received.

# Receiving Fax Manually

Select manual reception under fax reception mode (see Chapter Setting the Fax Reception Mode, page 28). The device will not receive faxes on its own. This setting is useful, when you want to receive faxes via a modem connected to a computer. You can start fax reception manually, by pressing  $\Phi$ .

# Deactivating Automatic Fax Printout

You can secure your fax reception with a code. In that case, incoming faxes are not printed out, but rather are stored in the fax memory. Only after entering a PIN code can you print out these fax transmissions.

## **Entering the PIN Code**

If you have already saved a code, the device will ask you to provide the old code first before you can enter a new code.

- 1 Press **OK**, **2 7** and **OK**.
- 2 Using A/▼ select ANSWER CODE.
- 3 Confirm with OK.
- 4 Enter a four-digit PIN code.

Note down your PIN code in a safe place. Should you forget the PIN code, the device must be reset to factory settings, in order to be able to access it again. All personal settings will be deleted.

5 Confirm with OK.

#### Switching On and Off

- 1 Press **OK**, **2 7** and **OK**.
- 2 Using A/▼ select ACTIVATION.
- Confirm with OK.
- **4** Enter the four-digit PIN code.
- 5 Confirm with OK.
- 6 Use <sup>▲</sup>/▼ to select whether you would like to turn the function on or off.
- 7 Confirm with OK.

#### **Printing Out Fax Transmissions**

- 1 Press **OK**, **2 7** and **OK**.
- 2 Using **△/**▼ select PRINT.
- 3 Confirm with OK.
- 4 Enter the four-digit PIN code.
- **5** Confirm with **OK**. The stored fax transmissions are printed out and deleted from the memory.

## **Polling Faxes**

With the fax polling function, you can retrieve faxes that lie ready in the dialled fax machine. You can also provide documents on your machine to be polled by others.

## **Polling Faxes Directly**

- 1 Press **OK**, **2 2** and **OK**.
- 2 Enter the desired number using the numeric keypad or select a saved entry.
- 3 Press ◆.

## **Time-Deferred Polling**

- 1 Press **OK**, **2 2** and **OK**.
- 2 Enter the desired number using the numeric keypad or select a saved entry.
- Confirm with OK.
- **4** Enter the time, at which the document should be polled, e.g. **1 4 0 0** for 2 pm.
- 5 Confirm with OK.
- 6 The device is now in standby mode. You can continue to carry on telephone conversations or send other fax transmissions during this time.
- To cancel a scheduled fax transmission, simply delete the document from the jobs list (also see chapter Jobs, page 15).

### **Polling Send of Faxes**

- 1 Insert the document.
- 2 Press **OK**, **2 3** and **OK**.
- 3 Using △/▼ select SIMPLE or MULTIPLE. With the setting SIMPLE, the document can be polled only once. If you select MULTIPLE, the document can be freely polled any number of times.
- 4 Confirm with OK.
- **5** Using **△**/**v**, select the desired contrast.
- **6** Confirm with **OK**. After a short warm up phase, the device will store the document in the fax memory.
- To cancel a scheduled fax transmission, simply delete the document from the jobs list (also see chapter Jobs, page 15).

# lobs

You can also obtain a print-out of the jobs list by pressing **i**, **6** and **OK**.

All messages that have just been sent, that have been prepared for polling or that are to be sent at a later time are present on in the jobs list.

Jobs appear in the display one-at-a-time. After the job number and job status indicator, you will find the fax number to which a fax is to be sent or from which it is to be polled. Documents on the jobs list can fall into the following categories with regard to their status:

TX—Time-Deferred Sending

DOC-Polling send

POL—Time-delayed Fax Polling

Fax 15

5M5—SMS transmission (function is not supported in all countries and networks)

Press **©** to close the menu and return to the starting mode.

## **Immediate Job Execution**

- 1 Press **OK**, **5** 1 and **OK**.
- Using ♠/▼ select the job that you would like to execute immediately.
- Confirm with OK. The transmission or polling will commence immediately.

## Changing a Job

- 1 Press **OK**, **5 2** and **OK**.
- 2 Using △/▼ select the job that you would like to modify.
- 3 Confirm with OK.
- **4** Enter the desired changes and confirm by pressing **OK**.

### Deleting a Job

- 1 Press **OK**, **5 3** and **OK**.
- 2 Using △/▼ select the job that you would like to delete.
- 3 Confirm with OK.
- 4 Confirm the deletion with **OK**.

## Printing a Job

- 1 Press **OK**, **5 4** and **OK**.
- Using ♣/▼ select the job that you would like to print out.
- 3 Confirm with OK.

## Printing the Job List

Press **OK**, **5 5** and **OK**. The device will print out a list of all pending jobs.

# 6 Copier

## **Inserting Documents**

Use documents with size  $\mathbf{A4} \cdot \mathbf{210} \times \mathbf{297}$  millimetres with  $60-90 \, \text{g/m}^2$ . Do not use any documents that are smaller than  $\mathbf{A4}$ . You can insert up to  $\mathbf{20}$  documents at a time.

1 Insert the documents face down into the document feeder. The lower most document will be fed in first. You can insert up to 20 documents at a time.

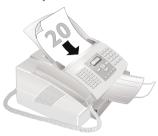

2 Push the document guide inwards, so that it lies level on the documents.

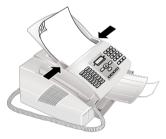

Press to eject the documents without copying them.

3 Set the desired resolution. You can choose between 
FINE (for documents without special features), 
FINE (for documents with many details) and 
PHOTO (for the highest resolution). Press 
Late 2. The symbol of the selected resolution appears in the display.

With function 16, you can select the default resolution setting (also see chapter Set Resolution,

# page 27). Making a Copy

Press **COPY** twice. The copy is created.

# **Adjusting Copies**

- 1 Press COPY.
- **2** Enter the number of times you would like to copy the document (maximum of 99 copies).
- 3 Confirm with OK.

4 Select the desired resolution using <sup>≜</sup>/▼. You have a higher resolution available to you for copying than you have for fax transmissions.

RESOL.: FAST—For documents without special features

RESOL.: QUALITY—For documents with small print or drawings

RESOL.: PHOTO—For the highest resolution

- 5 Confirm with OK.
- 6 You can make copies of the document that are enlarged or that are compressed in size. Size compression is possible down to 25 percent of the size of the original, and enlargements of up to 400 percent can be made. Enter the the desired value using the numeric keypad.
- 7 Confirm with OK.
- 8 Using **△/v**, select the desired contrast.
- **9** Confirm with **OK**. The copy is created.

Copier 17

(Function is not supported in all countries and networks)

# **SMS** Requirements

Your device is preset for using the SMS (Short Messaging Service) services. Caller Line Identification (CLIP) must be activated for the SMS to work. It is possible that you will not be able to send and receive SMS messages from a private branch exchange (depending on the country and network).

Should you face problems in sending SMS, the reason for the same could be that you are using a secret number or that the device is connected to an old ISDN System.

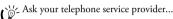

- ... whether you must register for the SMS Service.
  - ... to which mobile telephone service providers you can send SMS
  - ... which costs are applicable.
  - ... which functions are available.

# Sending SMS

- 1 Press ⊠.
- 2 Using A/v select SEND SMS.
- 3 Confirm with OK.

You can also call the function by pressing **OK**, 3 1 and **OK**.

**4** Enter the text using the keys (**A—Z**). You can enter 160 characters.

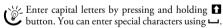

To insert special characters and symbols, press @.... Press â... to insert language specific special characters. Select with 4/v. Confirm with OK.

You can move the cursor using  $^{\blacktriangle}/_{\blacktriangledown}$ . Use  $^{\blacktriangledown}$  to delete individual characters. Press  $^{\blacktriangledown}$  to print the message before sending it.

- 5 Press ⊠.
- 6 Enter the desired number using the numeric keypad or select a saved entry.
- **7** Press . The message is sent.

# Sending to Multiple Recipients (= Broadcasting)

- 1 Press ⊠.
- 2 Using A/▼ select SEND SMS.
- Confirm with OK.
  - You can also call the function by pressing **OK**, 3 1 and **OK**.
- 4 Enter the text as described under Sending SMS.
- 5 Press ⊠.

- 6 Enter the desired number using the numeric keypad or select a saved entry.
- 7 Press →\*.
- 8 Enter the next telephone numbers. Between the individual recipients, press A. You can enter up to 10 recipients.
- **9** Press ⊠. The message is sent.

# **Direct Inward Dialling or Selecting Sub- address**

- 1 Press ⊠.
- 2 Using A/▼ select SEND SMS.
- Confirm with OK.

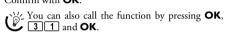

- 4 Enter the text as described under Sending SMS.
- 5 Press .
- 6 Enter the desired number using the numeric keypad or select a saved entry.
- 7 Enter the direct-inward dialling number or sub address.
- **8** Press ⊠. The message is sent.

# **Receiving SMS Messages**

When you have received an SMS, the green light [1] [2] will shine on your device, and the [2] symbol will appear on the display. Received SMS messages are printed out automatically. If you have turned the automatic printing function off, the SMS messages will be stored. Your device can store up to 30 SMS messages.

# **Reading SMS Messages**

- 1 Press ⊠.
- 2 Using A/▼ select READ SMS.
- Confirm with OK.

You can also call the function by pressing **OK**, 3 2 and **OK**.

- **4** Using **△/v** select the SMS that you would like to read. Unread SMS messages are marked with a star \*.
- 5 Confirm with OK.

# **Printing SMS Messages**

- 1 Press ⊠.
- 2 Using A/▼ select PRINT SMS.
- Confirm with OK.

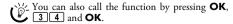

4 Using ♠/▼ select the SMS that you would like to print. SELECTED—Using ♠/▼ select the message that you would like to print.

NEW-Prints all unread SMS messages

FLL-Prints all received SMS messages

5 Confirm with OK

## **Deleting SMS Messages**

Your device can store up to 30 SMS messages. If the message memory is full, the device cannot receive any more messages. Delete SMS messages to free up memory.

- 1 Press **OK**, **3 3** and **OK**.
- Using <sup>≜</sup>/▼ to select the SMS message you would like to delete.

SELECTED—Using ▲/▼ select the SMS that you would like to delete.

ALREADY READ—Deletes all read SMS messages

FLL—All SMS messages will be deleted.

3 Confirm with OK.

## **Modifying the Settings**

You can move the cursor using  $\sqrt[4]{\tau}$ . Press  $\bigcirc$  to return to the previous menu level. Press  $\bigcirc$  to close the menu and return to the starting mode.

# Changing Transmitting and Receiving Numbers

All numbers that you need to send and receive SMSs are stored in your device. In case you moved to another telephone service provider, you must change these numbers. You can also receive SMS messages through a second service provider.

- 1 Press **OK**, **3 6** and **OK**.
- 2 Using A/▼ select SMS CENTER 1.

You can also receive SMS messages through a second service provider. Select SMS CENTER 2. Modify the number for receiving SMS as described under step 10.

- 3 Confirm with **OK**.
- 4 Using A/▼ select SEND No.
- 5 Confirm with OK.
- **6** Enter the number for sending SMSs.
- 7 Confirm with OK.
- 8 Using **A**/▼ select RECEIVE No.
- 9 Confirm with OK.
- **10** Enter the number for receiving SMSs.
- 11 Confirm with **OK**.

### Sending the Sender's Name

You can set whether or not your name should be sent with each SMS message—identifying you as the sender. You can enter and save you name with the function 14 (also see chapter Entering Your Telephone Number and Name, page 26).

- 1 Press **OK**, **3 5** and **OK**.
- 2 Using A/▼ select SENDER NAME.
- **3** Confirm with **OK**.
- **4** Use **△/v** to select whether you would like to turn the function on or off.
- 5 Confirm with OK.

## Switching Notification Tone On/Off

You will hear a notification tone whenever an SMS message has arrived. You have the option of turning this function off.

- 1 Press **OK**, **3 5** and **OK**.
- 2 Using A/▼ select BEEP SMS.
- Confirm with OK.
- 4 Use ▲/▼ to select whether you would like to turn the function on or off.
- 5 Confirm with **OK**.

## Switching Automatic Printing On/Off

You can deactivate the automatic printing of SMS messages.

- 1 Press **OK**, **3 5** and **OK**.
- 2 Using **△/**▼ select AUTO PRINT.
- Confirm with OK.
- 4 Use <sup>▲</sup>/▼ to select whether you would like to turn the function on or off.
- 5 Confirm with OK.

# Sending Text2Fax

(in countries and networks without SMS function)

You can enter text on your device and send as a fax transmission to another device

- 1 Press ⊠.
- 2 Enter the desired number using the numeric keypad or select a saved entry.
- 3 Enter the text using the letter keypad. You can enter a maximum of 70 lines of 80 characters each—a total of 5.600 characters.
  - Enter capital letters by pressing and holding button. You can enter special characters using L. You can enter a line break using R.

To insert special characters and symbols, press @.... Press â... to insert language specific special characters. Select with 4/v. Confirm with **OK**.

You can move the cursor using **A**/**v**. Use **C** to delete individual characters. Press **COPY** to print the message before sending it.

**4** Press ⊠. The message is sent.

SMS 19

# 8 Fun and Games

### Sudoku

You can also print a new Sudoku by pressing 1, 7 and OK.

Sudoku is a Japanese number puzzle. The game has  $3\times 3$  squares divided into  $3\times 3$  fields. Depending on the difficulty level, lesser or more digits are already given at the beginning of the game. The aim of the game is to fill digits from 1 to 9 in the game field is such a way that each digit appears only once in a row, a column and each of the nine blocks. There is only one solution.

The solution of the last printed game is saved. The solutions of earlier games are no longer available.

### Printing a Game

- 1 Press **OK**, **6 8** and **OK**.
- 2 Using **△**/▼ select NEW.
- 3 Confirm with OK.
- **4** Using **△**/**v** select the difficulty level.
- 5 Confirm with OK.
- **6** Enter, how many copies of the Sudoku you would like to print (maximum 9 copies).
- 7 Confirm with OK.
- **8** Using **△/v** select if you would like to print the solution.
- Confirm with OK.

## Printing the Last Game Again

- 1 Press **OK**, **6 8** and **OK**.
- 2 Using A/▼ select LAST.
- 3 Confirm with OK.
- **4** Enter, how many copies of the Sudoku you would like to print (maximum 9 copies).
- 5 Confirm with OK.
- **6** Using **△/v** select if you would like to print the solution.
- 7 Confirm with OK.

#### **Printing the Solution**

- 1 Press **OK**, **6 8** and **OK**.
- 2 Using A/▼ select SOLUTION.
- 3 Confirm with OK.

#### Sudoku for Every Day

You can have a new Sudoku automatically printed each day.

- 1 Press **OK**, **6 8** and **OK**.
- 2 Using **△/**▼ select **AUTO**.
- 3 Confirm with OK.
- 4 Using ♠/▼ indicate whether you would like to turn printing on or off.
- 5 Confirm with OK.

- **6** Enter the time, e.g. **1 4 0 0** for 2 pm.
- Confirm with OK.
- 8 Using **△**/**v** select the difficulty level.
- Confirm with OK.
- **10** Enter, how many copies of the Sudoku you would like to print (maximum 9 copies).
- 11 Confirm with **OK**.
- **12** Using **△/v** select if you would like to print the solution.
- 13 Confirm with OK.
- You can turn off the daily Sudoku print by selecting the function as described above and by switching off the automatic printing under point 4.

# **PC** Connection

(LPF 935, LPF 940)

## Requirements

You can connect your device to a PC (Microsoft Windows operating system). The device is not compatible with Linux or Apple Macintosh.

Your computer must meet the following minimum requirements:

#### **Processor**

Pentium II-Processor with: 800 MHz for Windows 2000 (SP3) · ME 1 GHz for Windows XP · Vista 32bit

#### **RAM**

128 MB for Windows 2000 (SP3) · ME 192 MB for Windows XP 512 MB for Windows Vista Home 1.024 MB for Windows Vista Premium · Business · Ulti-

### Operating System

Windows 2000 (SP3) · ME · XP · Vista

## Free Hard Drive Space

260 MB of free hard drive space

#### Connection

USB 1.1 · USB 2.0 Full Speed

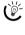

Should problems with the PC connection arise, have the following information to hand when you contact technical customer services: hardware configuration of your computer, operating system installed and security programmes used (anti-virus programmes, firewall). Then we can help you more quickly.

# Installing the Software

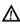

First install the software. The device may not be connected to the PC before this. After the software installation, the PC must be restarted. Only then should you connect your PC and the device with a USB cable.

On the installation CD supplied with your device, you will find the Companion Suite LL and Scan-to-PDF. With the Companion Suite LL, you can access the address book of the device from your computer and add or edit entries. You can also alter your device settings as well as checking the toner level of the toner cartridge. With Scanto-PDF scan the documents with your device and save them directly as PDF files.

1 Close all open programs and applications before beginning the installation process. Place the installation CD in the CD-ROM drive of your computer. The program will start automatically.

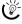

If the program does not start automatically, select the CD-ROM drive in the Windows Explorer and start the program Setup.exe with a doubleclick.

2 The Companion Suite LL window appears on the screen. You can install or uninstall Companion Suite LL. Click on Install products.

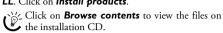

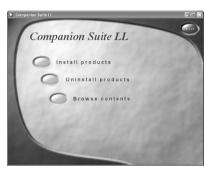

3 By selecting Companion Suite LL, you will install Companion Suite LL and Scan-to-PDF, as well as the drivers for the printer and scanner. By selecting Adobe Acrobat Reader you will install Acrobat Reader. Click on Companion Suite LL.

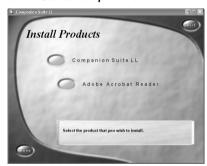

- **4** Your computer will now prepare for the installation process. Then a window will appear on the screen in which you may start the installation process. Click on
- 5 Next you will be asked to accept the licensing conditions. Click on Yes.

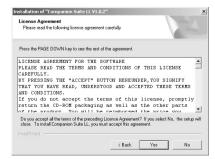

**PC** Connection 21 **6** The program can now commence with the installation. Click on *Install*.

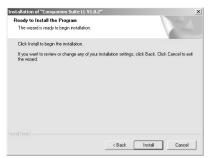

7 At the conclusion of the install process you must restart your computer. Make your selection as to whether the computer should restart automatically or whether you would like to restart the computer yourself at a later time. Click on Finish.

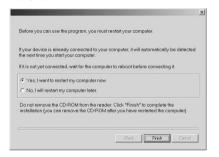

8 Only after the restart, connect the device to your PC with a typical USB cable. The USB port of your device can be found on the rear side.

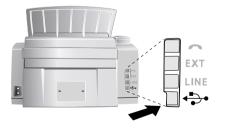

- **9** Your device is detected as a new peripheral device and registered.
- 10 If your operating system is Windows XP (Service Pack 2), an additional window will appear during the final installation. Select No, not this time, and click on Next.
- 11 Under Windows XP, select Install software automatically during the final installation and click on Next.

# **Using Companion Suite**

You can start the **Companion Suite LL** either by clicking on the **Companion Director** icon on your desktop or by selecting **Start** > **Programs** > **Companion Suite LL** > **Companion Director** from the Start menu.

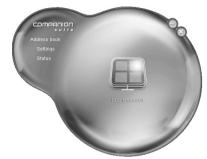

You can change the look of the start menu by clicking with the right mouse button.

Click on **Address book** to edit the telephone book of your device. Click on **Settings** to change the basic settings of your device. Under **Status**, you can select the settings for the display of the toner level as well as for the application **Scan-to-PDF**. If you would like to create PDF files out of scanned documents, click on the large icon **Doc Manager** in the middle of the start menu.

# **Editing the Telephone Book**

With **Companion Suite LL**, you can edit the telephone book entries of the device and in the Windows address book as well as in Microsoft Outlook.

1 Click on Address book.

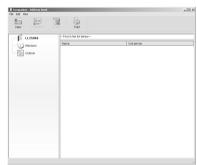

- 2 To edit the telephone book entries, select the device. You can add new entries or groups to your telephone book and edit or delete these entries as well as printing out a list of all entries.
  - You can exchange existing entries between the address books of Windows, Microsoft Outlook and your device. In the right menu window, select the entry you would like to copy to a different address book. Hold down the mouse button to drag this entry to the address book in the left window to which you would like to copy the entry.

### Add an Entry

**1** To add a new entry, select **New**. You can choose whether to add a single entry or a group.

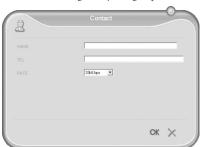

2 Enter the name and number and select the transfer speed for fax transmissions to this recipient (also see chapter Telephone Book, page 11). Confirm with OK.

### **Edit Entry**

- Select the entry that you would like to edit and click on Properties.
- 2 Modify the name or the number.
- 3 Confirm with OK.

### Add a Group

- 1 Enter the name of the group.
- Click on Select the members to add new entries to the group.

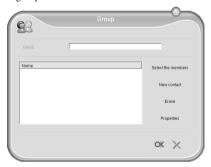

3 Add new members to the group using the arrow buttons.

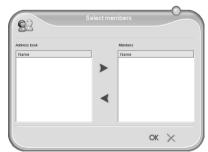

4 Confirm with OK.

### **Edit Group**

- 1 Select the group that you would like to edit.
- 2 Choose Select the members to add new entries to the group or remove entries from the group. Click on Erase to delete the entire group.
- 3 Confirm with **OK**.

### Archiving the Telephone Book

With the address book of the **Companion Suite LL** you can save the telephone book entries of your device to your PC or load saved entries (file format \*.csv).

Click on *File* > *Export* to save the telephone book entries. You can select the directory in which you would like to save the file.

Click on **File** > **Import** to add entries to the address book. Select the file you would like to import; the entries are added to the existing entries.

The data in the file must be separated by semicolons (;).

# **Modifying the Settings**

## **Settings on the Device**

1 Click on the **Settings** button to modify the basic settings of your device. Among other setting, you can enter your name and number, set the date and time, select the connection type and set the parameters for the device. You can also configure the security codes for the fax memory and keyboard lock.

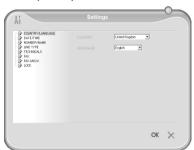

2 Confirm with OK.

#### Settings for Scan-to-PDF

- 1 Click on Status.
- **2** Selecting the register **ScanTo**.

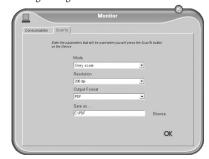

PC Connection 23

3 Configuring the desired settings for Scan-to-PDF.

**Mode**—Scan in the black-and-white mode (also called "barcode mode") or in the grey tone mode.

Resolution—Select the scan resolution

Output Format—Selecting the output format

Save as ... - Selecting the path in which to save

4 Confirm with OK.

## Displaying the Toner Level

Click on **Status**. The toner level of the toner cartridge is indicated by a percentile value between 100 percent (full) and 0 percent (empty).

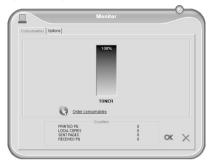

# **Printing from Computer**

When you install the **Companion Suite LL** on your computer, the device is also installed as a printer under Windows. In the print menu under **Start** > **Settings** > **Printers**, you will find your device listed as **Laser Printer Scanner**.

You can access your device from any program and use it to make black-and-white print-outs just as you would use any other printer. Simply select the *Laser Printer Scanner* as your printer.

The **Laser Printer Scanner** is installed as the default printer for all programs on your computer.

Click in the Print menu on **Properties** to edit the print settings. You can set whether to print in letter or landscape format and how many pages should be printed on a single sheet. Change the print order to print the last page of your document first. A long document is then output sorted; the first page lies on top.

# **Scanning**

#### Scan-to-PDF

With **Scan-to-PDF** scan the documents with your device and save them directly as PDF files. Configuring the necessary settings in the **Status** menu (also see chapter Settings for Scan-to-PDF, page 23).

Use documents with size  $A4 \cdot 210 \times 297$  millimetres with 60-90 g/m<sup>2</sup>. Do not use any documents that are smaller than A4. You can insert up to 20 documents at a time.

1 Insert the documents face down into the document feeder. The lower most document will be fed in first. You can insert up to 20 documents at a time.

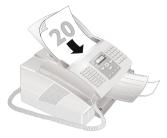

2 Push the document guide inwards, so that it lies level on the documents.

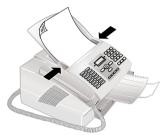

You can interrupt the process at any time, by pressing **©**.

- 3 Start the program **Scan-to-PDF** by clicking in the start menu on the icon **Doc Manager**.
- **4** After a short warm-up phase the document is read and the PDF file saved in the specified path.

## Scanning with the TWAIN scanner driver

The TWAIN driver is installed together with the **Companion Suite LL**. With the TWAIN scanner driver you can access the device and scan documents from any application which supports this standard.

1 Insert the documents face down into the document feeder. The lower most document will be fed in first. You can insert up to 20 documents at a time.

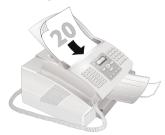

2 Push the document guide inwards, so that it lies level on the documents.

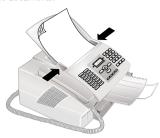

3 Open the photo processing or graphics application which supports the TWAIN driver. Select the TWAIN Scanner Driver as your scanner. The following window appears.

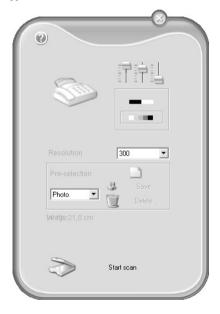

If you select the controller on the upper right, a dialogue appears in which you can select the alignment and filter settings for the scan.

Using the controls beneath this, you can choose whether to scan in the black-and-white mode (also called barcode mode) or in the grey tone mode.

Enter the desired resolution for the scanner under **Resolution**.

**4** Click on the lower button **Start scan** to commence with the scanning process. After the scanning is finished, the document appears in the main window of the photo processing or graphics application.

#### **Pre-selection**

Under the menu item **Pre-selection**, you can create different profiles. In a profile, you may save settings that you would like to use fairly often, for example, for scanning of a frequently-used document-type.

- **1** First configure all the settings.
- 2 Click on New.
- **3** Enter a name for the profile.
- 4 Click on Save.

To scan documents with the saved settings, select this profile from the selection menu.

# Uninstalling the Software

- 1 Close all open programs and applications before beginning the uninstall process. Load the uninstall program by clicking on Start > Programs > Companion Suite LL > Companion Suite LL > Uninstall in the Start menu. Your computer will now prepare for the uninstall process.
- 2 You can either repair the program or remove it. Select **Remove**. Click on **Next**.

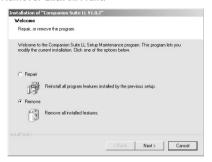

- 3 You will be asked to confirm the uninstall. After you have clicked on OK, the Companion Suite LL will be removed from your computer.
- 4 At the conclusion of the uninstall process you must restart your computer. Make your selection as to whether the computer should restart automatically or whether you would like to restart the computer yourself at a later time. Click on *Finish*.

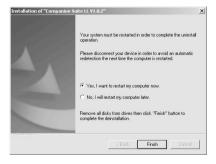

5 After rebooting has occurred, removal of the Companion Suite LL from your computer will be complete.

PC Connection 25

# 10 Settings

Press i, 5 and **OK** to print a list of all settings of your device.

You can move the cursor using  $\P \setminus \P$ . Press  $\P$  to return to the previous menu level. Press  $\P$  to close the menu and return to the starting mode.

# **Energy Saving Mode**

Your device switches into the energy saving mode by default. It is not necessary for you to set the device to this mode. Whenever you receive a fax or if you would like print or make a copy, your device will automatically switch back from its energy saving mode to its operating mode.

# **Selecting the Country**

Always set the country in which you are operating the machine. Otherwise, your machine is not adapted to the telephone network. If your country is not included in the list, you must select a different setting and use the correct telephone cable for the country. Consult your retailer.

- 1 Press **OK**, 1 1 and **OK**.
- Use ▲/▼ to select the country in which you are operating the device.
- 3 Confirm with OK.

# Selecting the Language

- 1 Press **OK**, 1 2 and **OK**.
- 2 Use <sup>▲</sup>/▼ to select the desired display language.
- 3 Confirm with OK.

# **Entering the Date and Time**

- 1 Press **OK**, 1 3 and **OK**.
- 2 Enter the date (two digits for each field), for example 3 1 0 5 2 5 for May 31th, 2025.
- **3** Enter the time, e.g. **1 4 0 0** for 2 pm.
- 4 Confirm with **OK**.

## Entering Your Telephone Number and Name

Your name and number are added together with date, time and page number at the top edge of each fax transmission (= header).

Enter capital letters by pressing and holding button. You can enter special characters using ...

To insert special characters and symbols, press **@...**Press **â...** to insert language specific special characters. Select with ⁴/▼. Confirm with **OK**.

You can move the cursor using  $^{\blacktriangle}/_{\blacktriangledown}$ . Use  $^{\complement}$  to delete individual characters.

- 1 Press **OK**, **1** 4 and **OK**.
- 2 Enter your number.
- 3 Confirm with OK.
- **4** Enter the name using the keys (**A—Z**).
- 5 Confirm with OK.

# Locking the Device

With the locking function, you can prevent unauthorised persons from using your device. You can lock either the entire keyboard or the number pad of your device. Only after entering of the correct code will it be possible to access functions or enter numbers. The lock will turn itself on again after each use of the device.

## **Entering the PIN Code**

If you have already saved a code, the device will ask you to provide the old code first before you can enter a new code.

- 1 Press **OK**, **6 1** and **OK**.
- 2 Using **A**/▼ select LOCKING CODE.
- 3 Confirm with OK.
- 4 Enter a four-digit PIN code.

Note down your PIN code in a safe place. Should you forget the PIN code, the device must be reset to factory settings, in order to be able to access it again. All personal settings will be deleted.

- 5 Confirm with OK.
- **6** Enter the code again for confirmation purposes.
- 7 Confirm with OK.

## Locking the Keyboard

- 1 Press **OK**, **6** 1 and **OK**.
- 2 Using A/▼ select LOCK KEYBD...
- 3 Confirm with OK.
- **4** Enter the four-digit PIN code.
- 5 Confirm with OK.
- 6 Use ▲/▼ to select whether you would like to turn the function on or off.
- Confirm with OK.

## Locking the Number Pad

- 1 Press **OK**, **6** 1 and **OK**.
- 2 Using A/▼ select LOCK NUMBER.
- Confirm with OK.
- 4 Enter the four-digit PIN code.
- 5 Confirm with OK.
- 6 Using **A**/▼ select ONLY DIRECT..
- 7 Confirm with OK.

## **Set Resolution**

- The changed settings are stored as new default settings. If you select a special function for a one-time process, take care to restore the default settings or factory settings after that.
- 1 Press **OK**, **1 6** and **OK**.
- 2 Using A/▼ select RESOLUTION.
- 3 Confirm with OK.
- **4** Select the desired resolution using **△**/**▼**.

NORMAL—For documents without special features

FINE—For documents with small print or drawings

SF INE—For documents with many details

PHOTO—For photos

5 Confirm with OK.

# **Reducing Transmission Speed**

The machine adapts the transmission speed to the line quality. This may take some time, especially for overseas connections. Set a lower transmission speed if you are sending faxes into networks with poor line quality.

- 1 Press OK, 2 1 and OK.
- 2 Select the desired speed using △/▼.
- 3 Confirm with OK.

# **Turning Page Header On/Off**

Your name and number appear in the page header of each fax transmission. If you do not wish to send out your information, you can turn this function off.

- 1 Press **OK**, 1 6 and **OK**.
- 2 Using A/▼ select TX HEADER.
- Confirm with OK.
- 4 Use ★/▼ to select whether you would like to turn the function on or off.
- 5 Confirm with OK.

# Switching Transmission Report On/Off

After every transmission, the device prints out a transmission report. Four different settings are available for the transmission report.

- 1 Press **OK**, **2 5** and **OK**.
- 2 Use **△**/**v** to select from the following settings:

WITH—After every error-free fax transfer, a transmission report is printed. A transmission report is also printed in cases in which a fax transfer is not successfully completed because the recipient's line is busy.

WITHOUT—No transmission report will be printed. Print the fax journal for an overview of the fax messages sent.

ALWAYS—The transmission report will be printed after each successful fax transfer as well as after interrupted transfers.

ON ERROR—The transmission will only be printed if the fax transfer was not successfully completed or if it was terminated prematurely.

3 Confirm with OK.

# **Additional Fax Reception Options**

#### **Sorted Print-Outs**

If your device receives fax transmissions with multiple pages, it will sort the pages as it prints them. The pages that were received last will be dispensed first. You have the option of turning this function off.

- 1 Press **OK**, **2 8** and **OK**.
- 2 Using **A**/▼ select SORTED PRINT.
- Confirm with OK.
- 4 Use △√v to select whether you would like to turn the function on or off.
- 5 Confirm with OK.

## **Printing Multiple Copies**

You can apply settings to your device whereby multiple copies of fax transmissions are printed out upon reception.

- 1 Press **OK**, **2 8** and **OK**.
- 2 Using A/▼ select NBR OF COPIES.
- Confirm with OK.
- 4 Enter a value from 1 to 9 9.
- 5 Confirm with OK.

# **Setting the Ring Tones**

# Adjusting Volume Level

- 1 Press **OK**, 1 8 and **OK**.
- Select the desired volume level using ♠/▼. To turn off the ring tone entirely, select OFF.
- Confirm with OK.

## **Silent Fax Reception**

To turn off the ring tone entirely, select OFF. Your device will automatically receive incoming faxes without ringing. If your device is set to the manual reception mode, you can neither hear nor receive incoming fax calls (also see chapter Setting the Fax Reception Mode, page 28).

# **Setting the Number of Rings**

Set the number of rings for the fax reception mode with function 17.

- 1 Press **OK**, 1 7 and **OK**.
- 2 Choose from the list of possible ring tones using ▲/▼.
- 3 Confirm with OK.

Settings 27

# **Setting the Fax Reception Mode**

The built-in fax switch of your device distinguishes between fax messages and telephone calls. Faxes are automatically received, telephone calls can be received—even on additionally connected devices. While the device is checking the call, it continues to ring.

You have the following options available (model dependent). The selected fax reception mode appears on the display.

- 1 Press **OK**, 1 9 and **OK**.
- **2** Select the desired option using  $4/\sqrt{}$ .

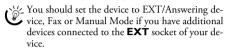

3 Confirm with OK.

#### Manual Mode

The device will not receive faxes on its own. You can start fax reception manually, by pressing  $\Phi$ . This setting is useful, when you want to receive faxes via a modem connected to a computer.

### Fax Mode

In the fax mode, the device will ring for as many times as you have set with function 17 (also see chapter Setting the Number of Rings, page 27). Then the fax reception switches on. You should select this mode if you primarily receive faxes at your device.

## **EXT/Answering machine Mode**

You should set the device to this mode if you have additional devices connected to the **EXT** socket of your device. If an additionally connected answering machine receives a call, your device will check to determine whether or not the incoming call is a fax transmission. If the device recognises a fax signal, it will automatically receive the fax transmission.

If you do not have an answering machine connected or if a connected answering machine does not accept the call, the device will take over the call after a predetermined number of rings and automatically receive any possible fax transmission being sent.

If you pick up at an additional device and hear that you are receiving a fax (whistling tone or silence), you can start the fax reception by pressing ★ 5 on the additional telephone or pressing ◆ on the device. To use this function, additional telephones must be set to the tone dialling mode (DTMF/MFV tones) (for this purpose see the operating manual of your addi-

### Automatic Mode (LPF 925, LPF 935)

tional telephone).

If the Automatic Mode is active, the device will check to determine whether the incoming call is a fax transmission or a telephone call. The device will automatically receive fax transmissions. While the device is checking the call, it continues to ring. You can accept telephone calls at any time. After a predetermined number of rings, the device will take over the call and automatically receive a possible silent fax transmission.

## **Printing Lists and Help Pages**

### **Printing the Functions List**

Press **OK**, 4 1 and **OK** to print a list of all functions of your device.

You can also print the functions list by pressing i, 1 and 0K.

## **Printing the Telephone Book**

Press **OK**, 4 3 and **OK** to print a list of all saved entries and groups in the telephone book.

You can also print the telephone book by pressing i,  $\boxed{4}$  and OK.

### **Printing Fax Journal**

The journal contains a list of the last 30 message transmissions. The journal is either printed automatically after 30 transmissions or you can print it when needed.

Press **OK**, **4 2** and **OK**. The fax journal is printed.

You can also print the fax journal by pressing **i**, **3** and **OK**.

## **Printing the List of Settings**

Press **OK**, 4 4 and **OK** to print a list of all settings of your device.

You can also print the list of settings by pressing i, 5 and OK.

# 11 Telephone Lines and Additional Devices

## Configuring Telephone Lines and Services

### Private Branch Exchange / PABX

Private branch exchanges (PABX) are typical in many offices and some households. You must dial an outside line access code in order to get a connection to the public telephone network (PSTN) from a PABX.

- 1 Press **OK**, 1 5 and **OK**.
- 2 Using **A**/▼ select NETWORK TYPE.
- Confirm with OK.
- 4 Using **A**/▼ select PSTN or PABX.
- 5 Confirm with OK.

## Setting Up an Extension

If you are operating the device within a PABX, use function 15 to set the device to the appropriate length for internal numbers and to set the code that must be dialled in order to access a public telephone line (= Outside Line Access Code).

- 1 Press **OK**, 1 5 and **OK**.
- 2 Using **△/**▼ select PREFIX.
- 3 Confirm with OK.
- **4** Enter the appropriate length for internal numbers. Use C to delete individual characters. Assume the longest internal number, then add one digit to that. If your direct dial numbers consist of four digits, then you should input 5.
- 5 Confirm with **OK**.
- 6 Enter the outside line access code with which you reach the public telephone network. This is usually **0**.
  - In rare cases, the outside line access code may be a different number or a two-digit number. For older telephone systems, the outside line access code can be R (= Flash). Press RP to enter this outside line access code. If the connection to the public telephone network is not possible, contact your telephone system supplier.

#### 7 Confirm with OK.

Once these settings are in place, you will no longer need to prefix the outside line access code every time you enter an external number. The device will automatically add the outside line access code in front of numbers that are the same length or longer than the configured direct dial numbers.

#### **DSL** Connection

In the event that you use a DSL modem: Connect the machine after the modem. For additional information, please consult the operating manual of your DSL system.

#### ISDN Connection

Your device is an analogue fax device (Group 3). It is not an ISDN device (Group 4), and therefore it cannot be operated directly on an ISDN connection. In order to do this, you need either an analogue adapter or a connection for analogue terminals. Details for ISDN connections can be found in the instructions provided with the terminal adapter or the dial-up router.

# **Connecting Additional Devices**

You can operate additional devices on a telephone line, such as cordless telephones, answering machines, modems or charge counters.

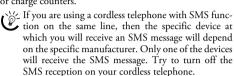

#### Connection to the Device

You can connect additional devices directly to your device. Insert the telephone cable of the additional device into the **EXT**- socket (RJ-11-connection) on the device.

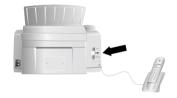

We recommend direct connection to the device because this allows the fax switch to function optimally and to control the additional devices.

## Connection to the Telephone Line

In order for the fax switch to function, the machine must be first in the series if multiple devices are connected to the same telephone socket. Follow the correct order.

If you have multiple telephone sockets for the same telephone line, the machine must be connected to the first telephone socket.

# Using Additional Telephones (Easylink)

With the Easylink function you can control your device with additional telephones. To use this function, additional telephones must be set to the tone dialling mode (DT-MF/MFV tones) (for this purpose see the operating manual of your additional telephone).

#### Starting Fax Reception

If you pick up at an additional device and hear that you are receiving a fax (whistling tone or silence), you can start the fax reception by pressing \*5 on the additional telephone or pressing  $\Phi$  on the device.

### Taking Over the Line

If you pick up on an additional telephone and the machine continues to ring or attempts to receive a fax, you can disconnect the machine from the line. Press \* on the additional telephone.

# 12 Service

# Changing the Toner Cartridge

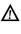

Use only original consumable materials. These are available from a specialised retailer or through our order service (see back side of this user manual). Other consumable materials can cause damage to the de-

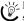

Follow the instructions on the packaging of the consumable materials.

Before you can receive documents, make copies, or print, a toner cartridge must be inserted into the device. For this reason, a starter cartridge is supplied with the device. The toner level memory for this starter cartridge was set at the factory. The starter cartridge need not be updated with a Plug'n'Print card. For each additional toner cartridge that you insert into your device, you must update the toner level memory with the Plug'n'Print card provided.

1 Open the cover by taking hold of **both** document guides and tipping the cover backward.

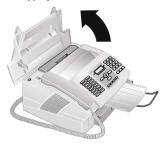

2 Remove the old toner cartridge, by gripping it at the recess in the middle and pulling it upward.

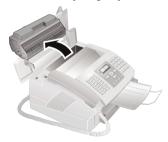

Carefully remove the toner cartridge from the device so that no toner dust spills out. Take care where you place the toner cartridge, escaping toner dust may soil the surface.

Store opened or used toner cartridges in their original packing or in a plastic bag in order to prevent toner dust from escaping. Dispose of old toner cartridges by turning them in at specialised shops or at a waste collection site. Never dispose of toner cartridges by throwing them into fire. Toner cartridges should never be allowed into the hands of children.

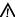

Never open a toner cartridge. If toner dust is released into the air, you should avoid allowing it to contact your skin and eyes. Do not inhale the released toner dust. Remove the toner dust from clothing or objects with cold water; hot water would only cause the toner to set.

- **3** Take the new toner cartridge from the package.
- 4 Remove the black protective foil and other packaging material, but do not yet remove the protective strip from the cartridge.
- 5 Shake the new toner cartridge back and forth several times in order to distribute the toner evenly, thereby improving the print quality.
- 6 Only after completely pull off the protection strip located on the left side of the cartridge.

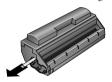

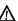

Once you have removed the protection strip, do not shake the toner cartridge any more. Otherwise, it is possible that toner dust will be released into the air.

7 Place the toner cartridge into your device. The cartridge should snap securely into position.

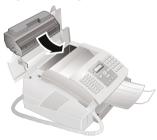

- Close the cover. Make sure that the cover snaps securely into position on both sides.
- 9 NEW CARTRIDGE? appears on the display. Confirm with OK.

10 Wait until INSERTCARD appears on the display. Push the Plug'n'Print card of the new toner cartridge into the opening on the left side next to the paper tray, with the contacts facing to the left.

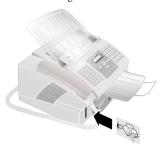

- Should the error message UNREADABLECARD appear on the display, you may have inserted the Plug'n'Print card incorrectly. The contacts must face to the left as you insert the card into the device.
- 11 It may take a moment to update the cartridge. When the process is completed, the following appears on the display: ACTION COMPLETED / EJECT CARD.
- 12 Pull the Plug'n'Print card out of the device.

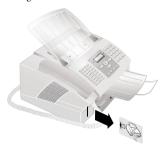

You can interrupt the recharging process at any time, by pressing **②**. However, the toner level memory must be updated for each new toner cartridge.

# **Restart the Recharging Process**

- 1 Press **OK**, **6 2** and **OK**.
- 2 Using A/▼ select NEW BLACK.
- 3 Confirm with OK.
- 4 Using ♠/▼ select YES. After a short time, the device will ask you to insert the Plug'n'Print card.

If the toner level of the cartridge is low, then every time you open and close the cover, the following question will appears on the display: BLACK=NEW?. If you have not installed a new cartridge, press **OK** and follow the description set forth above.

# Displaying the Toner Level

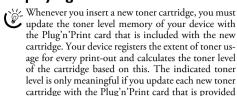

- with the cartridge.

  1 Press **OK**, **6 2** and **OK**.
- 2 Select with **△/**▼CART CAPACITY.
- **3** Confirm with **OK**. The toner level of the toner cartridge is indicated by a percentile value between 100 percent (full) and 0 percent (empty).

## Fixing a Paper Jam

Your device is equipped with sensors that quickly recognise a paper or document jam. If trouble of this sort arises, the feeding of the printer paper or document is stopped immediately.

1 Open the cover by taking hold of both document guides and tipping the cover backward.

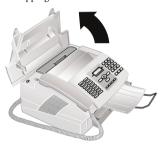

2 It is possible that you will have to remove the toner cartridge in order to reach the paper.

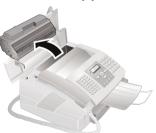

Carefully remove the toner cartridge from the device so that no toner dust spills out. Take care where you place the toner cartridge, escaping toner dust may soil the surface.

Service 31

3 Carefully pull out the paper.

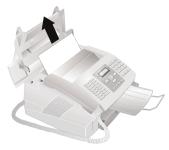

In case of a paper jam, do not forcefully remove the paper, but rather pull it gently out of the device and throw it away carefully. It is possible that the toner may not be completely set on the printout, and toner dust could be released into the air. Do not inhale the released toner dust. Remove the toner dust from clothing or objects with cold water; hot water would only cause the toner to set.

4 Reinsert the toner cartridge and close the cover. Make sure that the cover snaps securely into position on both sides.

If the toner level of the cartridge is low, then every time you open and close the cover, the following question will appears on the display: BLACK=NEW?. If you have not installed a new cartridge, press . Whenever you have installed a new toner cartridge, press OK, and update the toner level memory (also see chapter Changing the Toner Cartridge, page 30).

# Fixing a Document Jam

If a document jam should occur in the front area:

- 1 Lift the panel upwards until it snaps into position.
- Carefully pull the paper or document forwards until it is released.

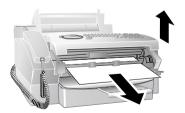

3 Close the panel.

# Cleaning

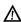

Unplug the device from the power socket before cleaning it. Use a soft, lint-free cloth. Never use liquid or easily flammable cleansers (sprays, abrasives, polishes, alcohol, etc.). Do not allow any moisture to reach the interior of the device.

- Special fax cleaning sheets are available as accessories from our call centre. Insert a sheet into the document feeder. Press  $\mathfrak{D}$ ; the page is ejected. Repeat this process at a few times.
- 1 Lift the panel upwards until it snaps into position.
- **2** Wipe the scanner glass with a soft, dry and lint-free cloth behind the rollers for the paper guide.

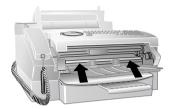

**3** Close the panel.

# **Power Cycling**

If a problem occurs that cannot be corrected with the instructions in this user manual (see also the help below), follow the steps given here.

- 1 Pull out the power plug.
- 2 Wait at least ten seconds, then plug the power plug back into the socket.
- 3 If the problems repeats, please contact our technical customer service or your retailer. Follow the instructions on the display.

| Problems with Faxing                                         |                                                                                                    |
|--------------------------------------------------------------|----------------------------------------------------------------------------------------------------|
| No fax transmission<br>No dial tone when lifting the headset | Check the installation of the device. Check that the device is connected to the mains voltage.  Connect the telephone cable to the socket marked <b>LINE</b> . Insert the telephone plug into your PTT line socket. If possible test your device in another telephone line before you contact technical customer services.  Follow the instructions on the display. |
| Fax transmissions are constantly interrupted.                | Try to send the fax manually:  Press \( \subseteq \) and dial the number. If the recipient is using an answering machine, wait until you hear a whistling tone. Press \( \Phi \).  It is possible that the recipient's device is not ready to receive.                                                                                                    |
| Fax transmission to a fax number is not possible.            | Call the number and check whether the number is a fax number and whether the connected fax device is ready to receive (whistling tone or silence). You can eavesdrop while the connection is establish (page 14).                                                                                                    |
| Faxes sent are of poor quality.                              | Modify the resolution.  Test the device by making a copy of the document. If the device is in order, the device of the recipient might be defective.  Test the scanner by printing the functions list (press i, 1 and OK). If the function list is printed perfectly, it is possible the scanner is dirty or defective. Clean the scanner.                          |
| No fax reception                                             | Check whether the manual fax reception mode is set. The device will not receive faxes on its own (page 28).                                                                                                    |
| You hear a whistling tone or silence in the handset.         | The call is a fax. Press ◆ on the device. Press ★ 5 on the additional telephone. Hang up.                                                                                                    |

| Problems with Printing                                    |                                                                                                    |
|-----------------------------------------------------------|----------------------------------------------------------------------------------------------------|
| No printing<br>Printing is interrupted.                   | Paper or document jam, no paper or toner cartridge. Follow the instructions on the display.                                                                         |
| Copy is blank or the recipient has received a blank sheet | Insert the documents face down into the document feeder.                                                                                                    |
| The device produces white lines when printing.            | Clean the toner drum with a soft cloth. Clean the scanner (also see chapter Cleaning, page 32).                                                                     |
| The device produces black lines when printing.            | The toner cartridge is damaged and must be replaced. Use only original consumable materials.                                                                        |
| The device makes a noise during printing.                 | The toner cartridge is almost empty and must be replaced. Use only original consumable materials.                                                                   |
| Received faxes and copies are too light.                  | The sender's device is not set optimally.  If the copy is also too light the toner is almost all gone and must be replaced. Use only original consumable materials. |

| Problems with the PC                            |                                                                                                    |
|-------------------------------------------------|----------------------------------------------------------------------------------------------------|
| Message on the PC: No connection to the printer | Check the installation of the device. Check whether the USB cable is connected and the <b>Companion Suite LL</b> software is installed on to the PC. |
|                                                 | Check whether the device is installed in the printer menu of the PC as <b>Laser Printer Scanner</b> .                                                |
|                                                 | It is possible that a firewall or anti-virus programme installed is disrupting the connection to the device.                                         |
| Message on the PC: Check the printer            | The toner cartridge is almost empty and must be replaced.                                                                                            |

Service 33

# 13 Glossary

#### **Additional Devices**

You can connect additional devices to your device, such as answering machines, telephones, charge meters and computer modems; these can be connected either in series or in parallel. Parallel connection means that the devices are connected to another telephone socket of the same line. If you connect the devices to the external socket of your device, they are connected in series. The fax switch of your device can control and regulate only devices connected in series.

#### **Broadcasting**

see Sending to Multiple Recipients

#### Call-by-Call

Selection of the telephone service provider for each telephone call. It is possible to place telephone calls through different private service providers. By placing prefixes in front of the actual telephone number, one can choose a different service provider for each telephone call without entering into a firm contract relationship.

#### Caller List

The numbers of the last callers are stored in the caller list. This function requires that the caller identification function be enabled for your PTT line and that the caller not suppress the transmission of his or her telephone number (see Calling Line Identification).

#### Calling Line Identification (CLIP)

There are two types of Calling Line Identification Presentation (CLIP). If someone calls you, your device will show the caller's telephone number on the display. If another caller places a call to you while you are having a telephone conversation, you will hear a tone. Your telephone company must offer both services and must enable them for your PTT line. The transmission of your telephone number can be turned on and off temporarily or it can be turned off permanently (Calling Line Identification Restriction, CLIR).

#### CCITT

Comite Consultatif International Téléphonique et Télégraphique (predecessor of ITU)

#### CE

Conformité Européenne

#### **Chain Dialling**

see Combining Numbers

#### Chain Dialling

Before the dialling process begins, you can freely combine and edit telephone book entries, manually entered digits, numbers from the redial list or numbers from the caller list. For example, if you have saved the telephone number prefix of an inexpensive telephone service-provider (see Call-by-Call) as a telephone book entry, select this entry and manually enter the desired telephone number or select another number from the telephone book, the redial list or the caller list.

#### CLIP

Calling Line Identification Presentation (see Calling Line Identification)

#### CLIR

Calling Line Identification Restriction (see Calling Line Identification)

#### CNG

Calling Signal (see Fax Signal)

#### **Dialling Pause**

Long-distance numbers or telephone numbers with subaddresses/extensions sometimes require the insertion of a dialling pause to prevent the dialling from occurring too quickly and resulting in a loss of the connection. The second part of the number is dialled only after a short pause.

#### Direct-Dial Number

Number used to directly dial a specific extension of a private branch exchange.

#### **DTMF**

Dual Tone Multi Frequency (see Tone Dialling)

### **Dual Tone Multi-Frequency (DTMF)**

see Tone Dialling

#### **Easylink**

The Easylink function offers you additional options for managing external devices that are connected to the same telephone line as your device (starting fax reception, taking over the line, see Additional Devices). To use this function, additional telephones must be set to tone dialling (DTMF tones).

#### **ECM**

Error Correction Mode

#### Encoding

The data of your fax transmission are encoded and compressed for the transmission. The minimum standard is MH (Modified Huffmann). Better encoding methods are MR (Modified Read) or MMR (Modified Modified Read).

#### **Energy Saving Mode**

The device is normally in the energy save mode. Whenever you receive a fax or if you would like to print or make a copy, your device will automatically switch back into operating mode (see Warm-Up Phase).

#### **Error Correction Mode (ECM)**

The ECM method reduces transmission errors that result, for example, from bad telephone lines, thereby reducing the duration of transmissions. Both of the connected fax machines must support ECM.

#### Fax Groups

Fax machines are classified in terms of internationally standardised fax groups based on their transfer type and speed. Connections between two devices of different groups is possible; the lowest common transfer rate is selected. The determination of the speed takes place during the handshake (see Handshake). Fax groups 1 to 3 are analogue fax machines. Nowadays, groups 1 and 2 are hardly to be found any longer; fax machines of group 3—which have a transfer speed that ranges from 9,600 to 33,600 bps—are currently most standard. Group 4 fax machines are digital devices that function exclusively on ISDN systems. They have a maximum transfer speed of 64,000 bps.

#### Fax Polling

With active fax polling, one can retrieve a document from another fax machine. For fax polling from a larger company offering several polling services, you can also enter sub-addresses / direct-dial numbers. In order to do this, you must insert a dialling pause between the fax number and the sub-address (see Dialling Pause).

#### Fax Signal, CNG Tone (= Calling Signal)

The tone that a fax machine sends out to announce a fax transmission. When the CNG tone occurs, the fax switch of the device recognises an incoming fax call and starts the fax reception.

#### Fax Switch

The fax switch checks incoming telephone calls and controls the ringing behaviour of the fax machine. According to the selected mode, fax transmissions will be received either automatically or manually.

#### Handshake

The handshake is the initial and final phase of a fax transmission. After establishing of the connection, fax machines check the group affiliation and features such as size compression or grey tones. After the fax transmission has been completed and before the connection is terminated, the receiving device confirms receipt of the transmission (see Fax Groups).

#### Hard modem

The hard modem is a fixed, built-in modem. In contrast to the soft modem, its features and functions are fixed and thus cannot be changed (see Soft Modem, see Modem).

#### ISDN

Integrated Services Digital Network

#### ITU

International Telecommunications Union (UN organisation)

#### Iournal

The journal contains information pertaining to the last telephone calls as well as to sent and received faxes and SMS messages. The journal can be printed out manually or the machine can be set to dispense automatic print-outs at specific times.

#### LCD

Liquid Crystal Display

#### **LED**

LED: Light Emitting Diode

#### **Memory**

If there is no paper or toner in your device, the device will store incoming fax transmissions in its memory. SMS messages are stored in the SMS memory.

#### MH

Modified Huffmann (encoding process for faxes, see Encoding)

#### MHC

Modified Huffmann Code (encoding process for faxes, see Encoding)

#### MMR

Modified Modified Read (encoding process for faxes, see Encoding)

#### Modem

A modem converts digital computer signals into acoustic signals and vice versa. Analogue telephone lines transfer only acoustic signals, not digital signals (see Hard Modem, see Soft Modem).

#### MR

Modified Read (encoding process for faxes, see Encoding)

#### MRC

Modified Read Code (encoding process for faxes, see Encoding)

#### **Outside Line Access Code**

The outside line access code is the number or letter that must be dialled before the actual telephone number on a telephone of a private branch exchange in order to establish a connection to the public telephone network (see Private Branch Exchange).

#### PABX/PBX

Private Automatic Branch Exchange

### **Parallel Connection**

see Additional Devices

#### Plug'n'Print Card

Smart card used to set the toner level memory to full after installing new toner cartridges.

#### **Polling**

see Fax Polling

#### Private Branch Exchange

Private branch exchanges are common in larger companies. Even private ISDN systems can be branch exchanges. To establish a connection to the public telephone network from a private branch exchange, one must dial a number or press a key before the actual telephone number; in most cases this is zero (see Outside Line Access Code).

#### PSTN

Public Switched Telephone Network

Glossary 35

#### **Pulse dialling**

A dialling process that is used in older telephone networks. You hear a clicking for each number dialled (see Tone Dialling).

#### **RAM**

Random Access Memory

#### Resolution

Number of dots per inch (dpi). For sending and receiving faxes, the resolution options available are Normal, Fine, SFine and Photo. For copying, the available resolutions are Fast, Quality and Photo. The higher the resolution, the longer it takes to complete the transmission.

#### **RJ-11**

Registered Jack 11 (also called Western plug, standardised telephone plug)

#### **Scanning**

The reading of a document into the fax memory or into the computer in order to send it, copy it or edit it.

#### Sender Identification (= Header)

The telephone number and name of the sender as well as the date and time of the fax transmission appear in the upper margin of each received fax.

# Sending to Multiple Recipients (= Broadcasting)

With this function, you can send a fax or an SMS message to multiple recipients.

#### **Serial Connection**

see Additional Devices

#### **SMS**

Short Message Service

#### soft modem

The device does not contain a fixed, built-in modem. A program executes the modem function on demand and accesses the device memory (RAM). The features and functions of the soft modem can be modified by altering the software (see Hard Modem, see Modem).

#### Tone Dialling (= Dual Tone Multi-Frequency)

In many countries, tone dialling has replaced pulse dialling, in which each number was sent as a corresponding number of pulses. With tone dialling, a specific tone is assigned to each key (referred to as DTMF tones).

#### **Toner Level Memory**

Update the toner level memory of your device with the Plug'n'Print card that is included with each new toner cartridge. Your device registers the extent of toner used for every print-out and calculates the toner level of the toner cartridge on that basis. The indicated toner level is only meaningful if you update each new toner cartridge with the Plug'n'Print card that is provided with the cartridge.

#### **Transfer Speed**

CCITT/ITU has published international standards for the transmission of data over telephone lines. All short names begin with V, so these are also referred to as V standards. The most important transmission speeds for fax transmissions are: V.17—7.200 to 14.400 bps, V.21—max. 300 bps, V.22—max. 1.200 bps, V.22 bis—max. 2.400 bps, V.27 ter—max. 4.800 bps, V.29—max. 9.600 bps, V.32 bis—max. 14.400 bps, V.34—max. 33.600 bps

#### **TWAIN**

(Tool Without an Interesting Name) With the TWAIN scanner driver you can access the device and scan documents from any application which supports this standard.

#### USB

Universal Serial Bus (computer port)

#### Warm-Up Phase

Normally, the device is in the energy saving mode (see Energy Saving Mode). In the warm-up phase, the device heats up the printing unit until it has reached the necessary operating temperature, after which the copy or fax can be printed out.

# 14 Appendix

| Technical Data           Dimensions (L×H×W)                                                                                                    |
|----------------------------------------------------------------------------------------------------|
| Stand-by mode       <8,5 W                                                                                                    |
| Standards           Safety                                                                                                    |
| Scanner       Type     Black-and-White · 256 grey tones       Scan width     210 mm       Horizontal resolution     8 dots/mm       Vertical resolution     Standard: 3,85 lines/mm       Fine: 7,7 lines/mm     SFine: 15,4 lines/mm       Speed     6 seconds/A4-page |
| Printer           Type         Class 1 Laser Printer           Warm-Up Time         approx. 15 seconds           Breadth         200 mm           Resolution         600 dpi           Speed         up to 16 pages/minute                                              |
| Memory Telephone book                                                                                                    |
| $\begin{array}{lll} \textbf{Paper} & 250 \text{ sheets} \\ \text{Capacity} & 250 \text{ sheets} \\ \text{Size} & A4 \cdot 210 \times 297 \text{ mm} \\ \text{Thickness} & 0.08 - 0.12 \text{ mm} \\ \text{Weight} & 60 - 90 \text{ g/m}^2 \end{array}$                  |
| Document Feeder           Capacity         20 sheets           Breadth         218 mm           Length         600 mm                                                                                                    |
| Fax           Type         Group 3           Compatibility         ITU-TT.30           Data compression         MH · MR · MMR           Transmission speed         14.400 bps                                                                                           |

| Copier     |                                 |
|------------|---------------------------------|
| Type       | Black-and-White · 64 grey tones |
| Resolution | Fast: 200 × 200 dpi             |
|            | Quality: 400 x 200 dpi          |

# Computer-/Network Connection (LPF 935, LPF 940)

Technical specifications subject to change without notice.

### Guarantee

# (Terms and Conditions for United Kingdom only)

In order to supply the guarantee, you should contact your dealer or Sagem Communications Helpdesk. The proof of purchase will be required.

Please make usage of your equipment for the purpose for which it was designed and under normal usage conditions. Sagem Communications do not accept any liability for any usage made out of the frame of its original designed purpose and any consequence that may arise from this usage. Should any malfunctioning arise, the dealer or Sagem Communications Helpdesk will advise you what to do.

# A) General Guarantee conditions

Sagem Communications undertakes to remedy by repair or exchange at its own convenience, free of charge for labour and replacement parts, any defects in the equipment during the guarantee period of 12 -twelve- months (3 -three-months for accessories), from the date of original invoice of the Equipment, where those defects are a result of faulty workmanship.

Unless the customer has concluded with Sagem Communications a maintenance contract in respect of the equipment which specifically provides for repairs to be carried out at the customer's premises, the repairs will not be carried out on the equipment at the customer premises. The customer must however return the defective equipment at his/her own expense, to the address given by the dealer or Sagem Communications Helpdesk.

In case a product needs to be sent in for a repair, it always has to be accompanied by a proof of purchase (which is not altered, written on or in any way be made illegible) showing that the product is still under warrantee. In case no proof of purchase is enclosed, the Sagem Communications repair center will use the production date as a reference of establishing the warrantee status of the product.

Appendix 37

Apart from all legal obligatory rules, Sagem Communications, do not give any Guarantee, either implicit or explicit which is not set force in the present section, and could not be hold responsible for any direct or indirect, material or immaterial damage, in or out of the frame of the present guarantee.

If any provision of this guarantee shall be held to be in whole or in part invalid or illegal due to an obligatory rule applicable to consumers pursuant to their national legislation, such invalidity or illegality shall not impair or affect the remaining provisions or parts of this guarantee.

This guarantee does not affect the Customer statutory rights.

### **B)** Exclusions From Guarantee

Sagem Communications shall have no liability under the guarantee in respect of:

- •) Damage, defects, breakdown or malfunction due to one or more of the following:
- Failure to properly follow the installation process and instructions for use
- An external cause to the equipment (including but not limited to: lightening, fire, shock, vandalism, inappropriate conditions of electrical network or water damage of any nature)
- Modifications made without the written approval of Sagem Communications
- Unsuitable operating conditions, particularly of temperature and humidity
- Repair or maintenance of the equipment by persons not authorized by Sagem Communications
- •) Wear and tear from normal daily use of the equipment and its accessories
- •) Damage due to insufficient or bad packaging of equipment when returned to Sagem Communications
- •) Usage of new versions of software without previous approval of Sagem Communications
- •) Work on any equipment or software modified or added without the prior written consent of Sagem Communications.
- •) Malfunctions not resulting from the Equipment or from software installed in user workstations for the purpose of use of the equipment.

Communication problems related to an unsuitable environment including:

- Problems related to access and/or connection to the Internet such as interruptions by access networks or malfunction of the line used by the subscriber or his correspondent
- Transmission faults (for example poor geographical coverage by radio transmitters, interference or poor line quality)
- The local network fault (wiring, servers, workstations) or the failure of the transmission network (such as but not limited to interferences, fault or poor quality of the network)
- Modification of the parameters of the cellular network carried out after the sale of the Product

- •) The normal servicing (as defined in the user guide supplied with the equipment) as well as malfunctioning due to servicing not being carried out. Servicing costs are in any event always borne by the customer.
- •) Malfunctions resulting from the usage of products, consumables or accessories not compatibles with the equipment.

### C) Out of Guarantee Repairs

In the cases set forth in B) as well as after expiry of the guarantee period, the customer must ask the Authorized Sagem Communications Repair Centre for a cost estimation.

The repair and delivery costs will be invoiced to the customer.

The foregoing shall apply unless otherwise agreed in writing with the customer and only for the the United Kingdom

Helpdesk: 08 71 - 075 07 11

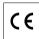

The CE symbol confirms conformity with the EU directives that apply to the device.

# **Declaration of Conformity (DoC)**

Hereby, **Sagem Communications Austria GmbH** declares that this **LPF920**, **LPF925**, **LPF935**, **LPF940** is in compliance with the essential requirements and other relevant provisions of Directive 1999/5/EC.

You can find the complete Declaration of Conformity on our website www.sagem-ca.at/doc

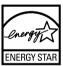

As a participant in the ENERGY STAR programme, Sagem Communications Austria GmbH has made sure that this machine complies with the ENERGY STAR requirements.

**Environment:** Respect of environment is a key objective of Sagem. Sagem uses environmentally friendly processes to run its operations and has chosen to integrate strong environmental constraints in the full lifecycle of its products including manufacturing, product use and end of life.

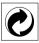

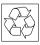

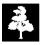

**Packaging:** To facilitate packaging recycling, please conform to your local selective recycling rules.

**Batteries:** Old batteries have to be deposited in designated collection areas.

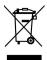

**Product:** The crossed out dustbin logo on your product signifies it is classified as Electrical and Electronic Equipment covered by special disposal regulations.

To enforce recycling, recovery of The Waste Electrical and Electronic Equipment (WEEE) and to protect the environment and human health, European regulations requires that you selectively collect waste equipment using one of the following options:

- Your retailer will take your equipment back if you are buying a replacement product.
- Waste equipment can also be deposited in designated collection areas.

This user manual was printed on recycled paper bleached without chlorine. This satisfies the highest standards for low environmental impact. The cardboard packaging used and the packaging inserts of paper and cardboard can be disposed of as waste paper. The plastic foil may be submitted for recycling or disposed of with waste not intended for recycling, depending on the requirements in your country.

**Trademarks:** The references mentioned in this manual are trademarks of the respective companies. The lack of the symbols \* and ™ does not justify the assumption that these dedicated terms are free trademarks. Other product names used herein are for identification purposes only and may be trademarks of their respective owners. Sagem disclaims any and all rights in those marks.

The reproduction of certain documents (e.g. by scanning, printing, copying) is prohibited in many countries. The list of such documents below is not intended to be complete, it only offers a general overview. In case of doubt, consult your legal advisor.

- · Passports (personal identification)
- · Entrance and exit visa papers (immigration papers)
- · Military service documents
- · Bank notes, travel checks, payment orders
- · Postage stamps, tax stamps (stamped or unstamped)
- · Loan papers, certificates of deposit, bonds
- · Documents protected by copyright

Follow the statutory regulations of your country with regard to the legal validity of fax transmissions – particularly in connection with the validity of signatures, meeting delivery deadlines or disadvantages resulting from the loss of quality in the transmission, etc.

Take care to maintain the statutory regulations of your country regarding telecommunications secrecy and data privacy.

This product is intended for use on an analogue public telecommunications network (PSTN) and in the country specified on the packaging. Use in other countries can result in faulty functioning.

For more information, please contact the technical service centre for your country. Should problems arise during use of your machine, please contact your retailer first. Neither Sagem nor its affiliates shall be liable to the purchaser of this product or third parties for damages, losses, costs, or expenses incurred by the purchaser or third parties as a result of accident, misuse, or abuse of this product or unauthorized modifications, repairs, or alterations to this product, or failure to strictly comply with Sagem operating and maintenance instructions.

Sagem shall not be liable for any damages or problems arising from the use of any options or any consumable materials other than those designated as original Sagem products or Sagem approved products.

Sagem shall not be held liable for any damage resulting from electromagnetic interference that occurs from the use of any interface cables other than those designated as Sagem products.

All rights reserved. No part of this publication may be reproduced, stored in a retrieval system or transmitted in any form or by any means, electronic, mechanical, photocopying, recording, or otherwise, without the prior written permission of Sagem. The information contained herein is designed only for use with this product. Sagem is not responsible, if this information is applied to other devices.

This user manual is a document that does not represent a

Errors, printing errors and changes are reserved.

Copyright © 2008 Sagem Communications Austria GmbH

Appendix 39

### **Customer Information**

As part of our continuing quest for total customer satisfaction, all of our products are made with ease-of-use and reliability in mind.

In your user manual you will find all the information required to use your machine. If, after consulting your user manual, you still require assistance, you should contact our Call Centre. Our personnel are highly trained specialists who can ensure that you receive the maximum benefit from your product.

We can assist your more quickly if you do not call us from the machine, rather an external telephone. Keep a printout of the settings as well as the serial number of the machine handy. The serial number can be found on the type label.

Should problems with the PC connection arise, have the following information to hand when you contact technical customer services: hardware configuration of your computer, operating system installed and security programmes used (anti-virus programmes, firewall). Then we can help you more quickly.

### **United Kingdom**

**Telephone: 08 71 - 075 07 11** (0,10 £/minute)

Fax: 08 70 - 124 02 02

You can order original accessories from our homepage or—in some countries (see below)—per telephone on our toll-free number.

Use only original consumable materials. The warrantee does not cover damages to the device resulting from other consumables.

**United Kingdom** 

Telephone: 0800 - 358 08 07

E-Mail: dti.faxinfoline@sagem.com

Internet: www.sagem-communications.com

We hope that you will enjoy using your new product!

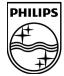

PHILIPS and the PHILIPS' Shield Emblem are registered trademarks of Koninklijke Philips Electronics N.V. and are used by SAGEM COMMUNICATIONS under license from Koninklijke Philips Electronics N.V.

#### **SAGEM COMMUNICATIONS**

Printing Terminals

Headquarters : Le Ponant de Paris 27, rue Leblanc · 75015 Paris · FRANCE Tél. : +33 1 58 11 77 00 · Fax : +33 1 58 11 77 77

www.sagem-communications.com Limited company · Capital 167.038.185 Euros · 440 294 510 RCS PARIS LPF 920 · 925 · 935 · 940 GB · INT

253105544-B